# **mobilux<sup>®</sup>** DIGITAL Touch HD

# Windows Vista H Windows<sup>7</sup> **Mindows**<sup>®</sup> 8

 $\epsilon$ 

**Anleitung Software Installation Software Installation Manual Notice d'installation du logiciel Istruzioni per l'installazione del software Instrucciones de instalación del software Handleiding software-Installatie Vejledning software-installation Installationsanvisning för programvara Anvisning programvareinstallasjon Ohjelmiston asennusohje Instrukcja instalacji oprogramowania Návod k instalaci software** ソフトウェア インストールの手順

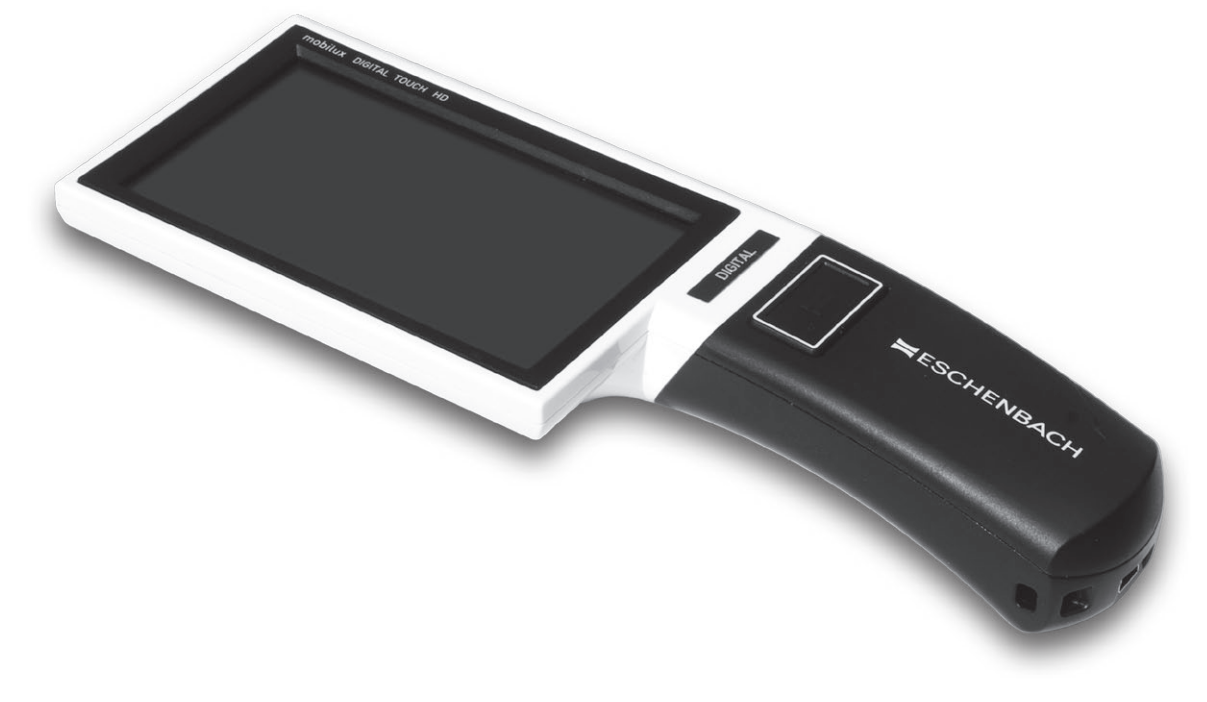

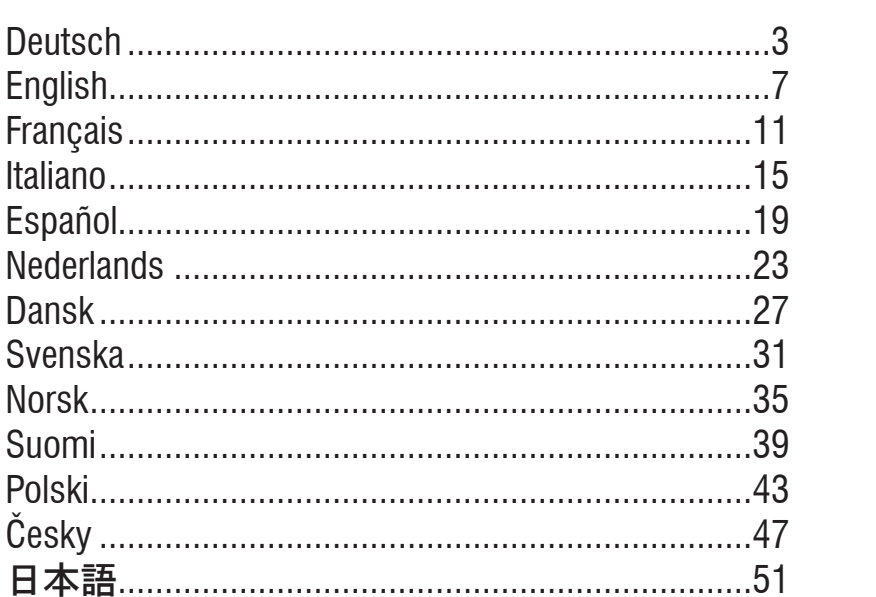

mobilux<sup>®</sup> DIGITAL Touch HD 2-

#### <span id="page-2-0"></span>**Deutsch**

Die mitgelieferte Software "mobilux Digital" ermöglicht die Darstellung des Live-Bildes der Kamera über die USB-Verbindung auf einem Computerbildschirm. Hier erfahren Sie, wie Sie mobilux Digital unter Windows Vista installieren.

#### **Installation**

- 1. Stellen Sie sicher, dass die mitgelieferte SD-Karte im Kartenschacht des Lesegerätes steckt. Schalten Sie das Lesegerät ein.
- 2. Verbinden Sie das Lesegerät über das mitgelieferte USB-Kabel mit dem USB-Anschluss eines geeigneten Computers.
- 3. Tippen Sie auf das Symbol für die SD-Karte:

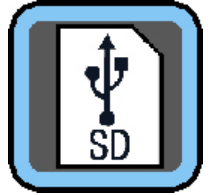

- 4. Öffnen Sie ein Windows Explorer-Fenster (unter Win8 öffnet sich das Fenster automatisch) und lokalisieren Sie das neue Laufwerk namens "ESCHENBACH". Öffnen Sie dieses Laufwerk und führen Sie die Datei "mobilux Digital.msi" aus, um die Installation zu beginnen.
- 5. Das Fenster des Installationsassistenten öffnet sich:

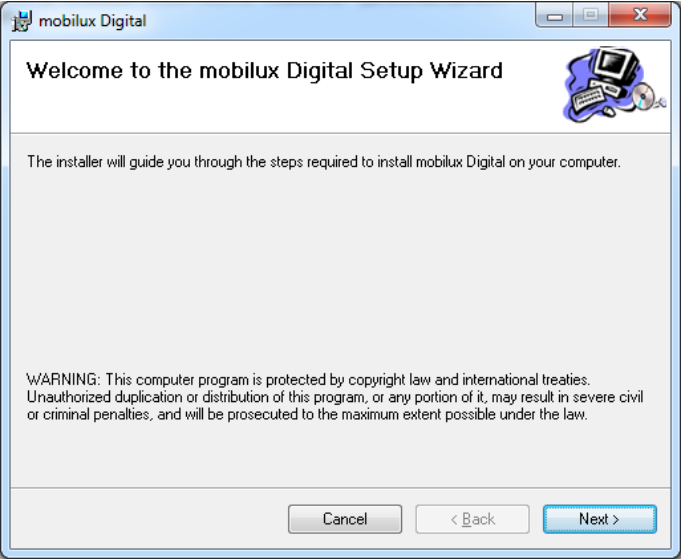

mobilux<sup>®</sup> DIGITAL Touch HD

Klicken Sie auf "Next", um mit der Installation fortzufahren. Klicken Sie auf "Cancel", wenn Sie die Installation abbrechen wollen.

- 3 -

#### 6. Wahl des Installationsordners:

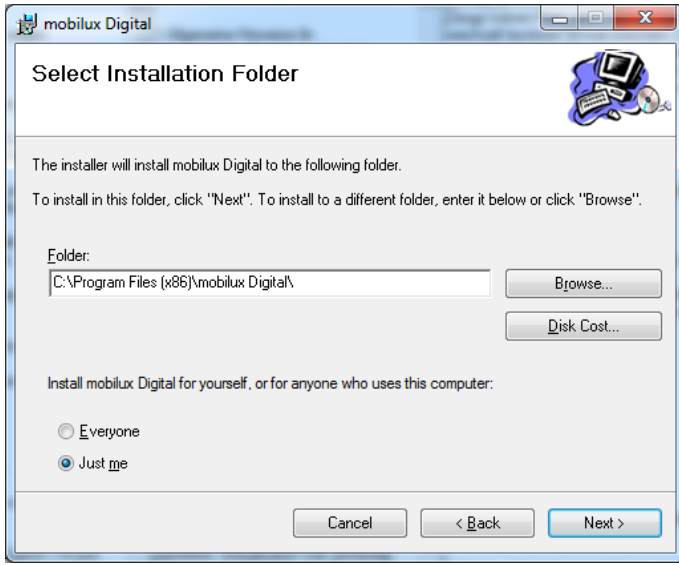

Der Ordner für die zu installierende Datei ist voreingestellt. Klicken Sie auf "Browse...", wenn Sie einen anderen als den vorgegebenen Ordner als Installationsort festlegen wollen. Wenn Sie auf "Disk Cost..." klicken, erhalten Sie eine Übersicht der verfügbaren Laufwerke und deren Speicherplatzsituation.

Darüberhinaus können Sie in diesem Fenster festlegen, ob das Programm nur für Sie (Just me) als Benutzer oder für jeden Benutzer (Everyone) des Computers installiert werden soll. Zum Wechseln dieser Einstellung klicken Sie auf den grauen Punkt links von der gewünschten Option.

Klicken Sie auf "Cancel", wenn Sie die Installation abbrechen wollen. Klicken Sie auf "Back", um zum vorherigen Installationsschritt zurück zu kehren. Klicken Sie auf "Next", um mit der Installation fortzufahren.

#### 7. Bestätigung der Installation:

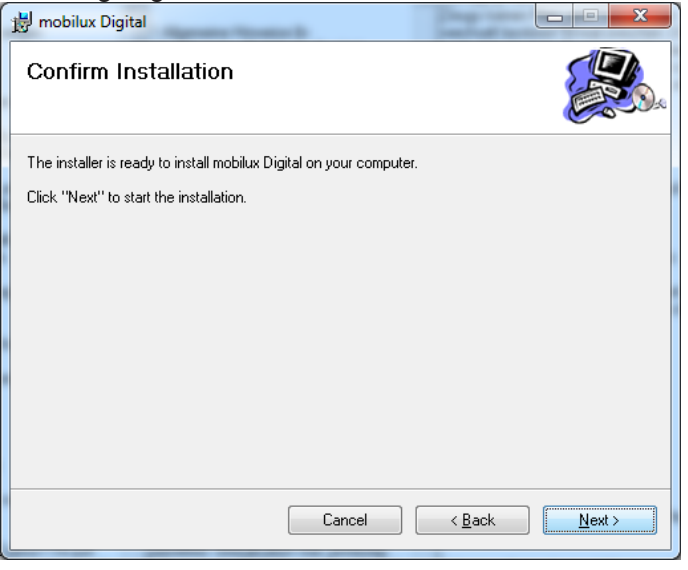

Klicken Sie auf "Next", um die Installation jetzt durchzuführen.

Je nach Konfiguration Ihres Computers erhalten Sie nun eine Meldung zur Benutzerkontensteuerung. Bestätigen Sie diese mit einem Klick auf das Feld "Zulassen" bzw. "Ja" (Win7 & 8). Die Installtion wird durchgeführt.

 $-4-$ 

mobilux<sup>®</sup> DIGITAL Touch HD

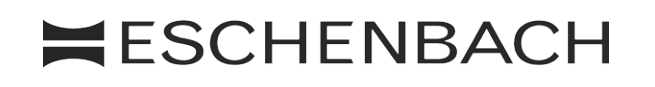

#### 8. Abschluss der Installation:

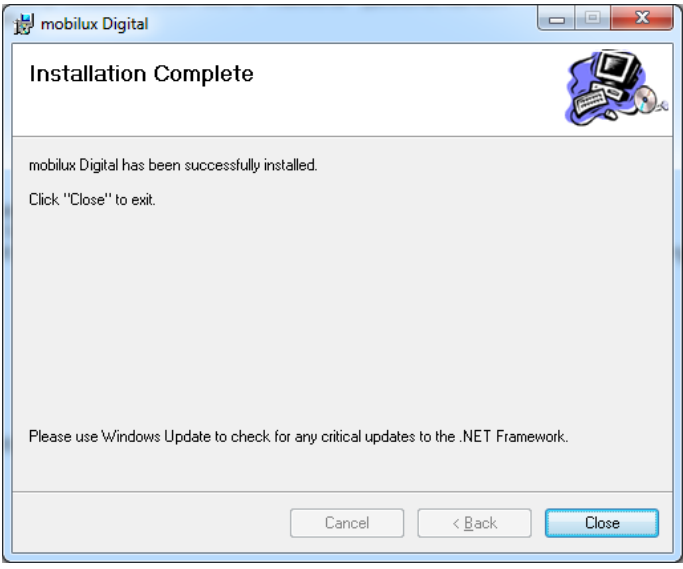

Wenn Sie dieses Fenster sehen, ist die Installation erfolgreich abgeschlossen. Klicken Sie auf "Close", um das Fenster zu schließen und den Vorgang abzuschließen.

#### **Kommunikation herstellen**

1. Tippen Sie nun auf das kleine SD-Karten-Symbol links unten auf dem Bildschirm des Lesegerätes, um zur USB-Funktionsauswahl zu gelangen:

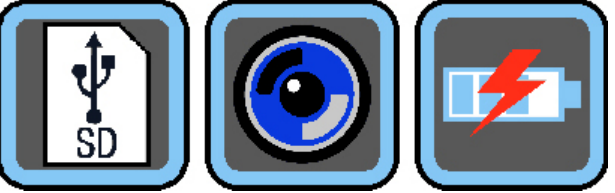

Tippen Sie auf das mittlere Symbol, um den USB-Modus zu Kommunikation zwischen dem Lesegerät und der Software mobilux Digital auszuwählen.

2. Starten Sie das Programm mobilux Digital. Es öffnet sich ein Fenster auf dem Computerbildschirm, das das Live-Bild des Lesegerätes darstellt. Setzen Sie das Lesegerät mit dessen Auflageflächen auf das Lesegut und bewegen Sie es beim Lesen in Leserichtung.

Bitte beachten Sie, dass sich das Lesegerät beim Betrieb am Computer nicht wie in der Bedienungsanleitung beschrieben nach 3 Minuten automatisch abschaltet, da der zum Betrieb notwendige Strom vom Computer geliefert wird und nicht den Ladezustand des eingebauten Akkus beeinträchtigt.

 Sollten Sie das Programm starten, ohne den korrekten USB-Modus ausgewählt zu haben, erscheint ein Fenster mit folgender Fehlermeldung:

- 5 -

 $H$ **ESCHENBACH** 

mobilux<sup>®</sup> DIGITAL Touch HD

The device connection is lost Please check and connect the device again

Wählen Sie dann am Lesegerät den korrekten USB-Modus durch Antippen dieses Symbols aus:

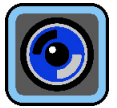

- 3. Um das Programm zu beenden, klicken Sie auf das  $\times$  oben rechts im mobilux Digital Programmfenster.
- 4. Wenn Sie die USB-Verbindung des Lesegeräts zum Computer unterbrechen, schaltet sich das Lesegerät automatisch ab.

#### **Zusätzliche Hinweise zur USB-Funktionalität von mobilux DIGITAL Touch HD**

Wenn Sie das Lesegerät mit dem USB-Anschluss eines Computers verbinden und einschalten, sehen Sie die folgenden 3 Symbole auf dem Bildschirm des Lesegerätes:

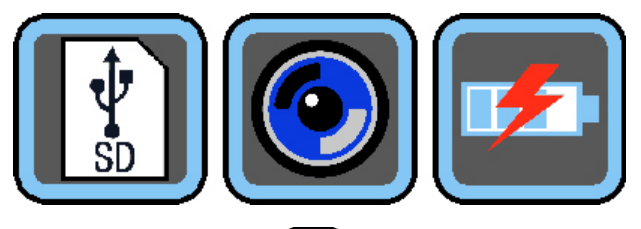

mobilux<sup>®</sup> DIGITAL Touch HD

Tippen Sie auf das  $[\![\cdot]\!]$ -Symbol, um den Inhalt der im Lesegerät eingesetzten SD-Karte dem Computer als neues Wechsellaufwerk zuzuweisen. Fahren Sie dann mit den gewünschten Dateioperationen fort.

Tippen Sie auf das  $\odot$ -Symbol, um die Kommunikation zwischen Lesegerät und der Software mobilux Digital zu ermöglichen.

Tippen Sie auf das  $\blacktriangleright$ -Symbol, um mit dem Lesegerät zu arbeiten, während der interne Akku über USB-Kabel geladen wird.

Um den USB-Modus zu wechseln, tippen Sie ggf. kurz auf den Bildschirm, um die Symbole einblenden zu lassen. Dann tippen Sie unten links auf das Symbol für den aktuellen USB-Modus, um wieder die oben gezeigte Auswahl der 3 Symbole angezeigt zu bekommen. Tippen Sie dann auf das Symbol für den gewünschten USB-Modus.

USB® ist ein eingetragenes Warenzeichen von USB Implementers Forum, Inc.

Microsoft®, Windows® und Windows VistaTM sind eingetragene Warenzeichen oder Warenzeichen der Microsoft Corporation in den Vereinigten Staaten und/oder anderen Ländern.

 $- 6 -$ 

#### <span id="page-6-0"></span>**English**

The "mobilux Digital" software supplied enables the live image from the camera to be displayed on a computer screen via the USB connection. Here we explain how to install mobilux Digital under Windows Vista.

#### **Installation**

- 1. Ensure that the SD card supplied is inserted in the reading device card slot. Switch the reading device on.
- 2. Connect the reading device to a USB connection on a suitable computer using the USB cable supplied.
- 3. Touch the SD card symbol:

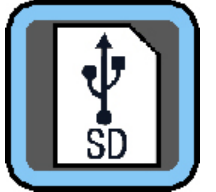

4. Open a Windows Explorer window (this opens automatically using Win8), and locate the new drive called "ESCHENBACH". Open this drive and execute the "mobilux Digital.msi" file to start installation.

 $-7 -$ 

 $H$ **ESCHENBACH** 

5. The installation wizard window opens:

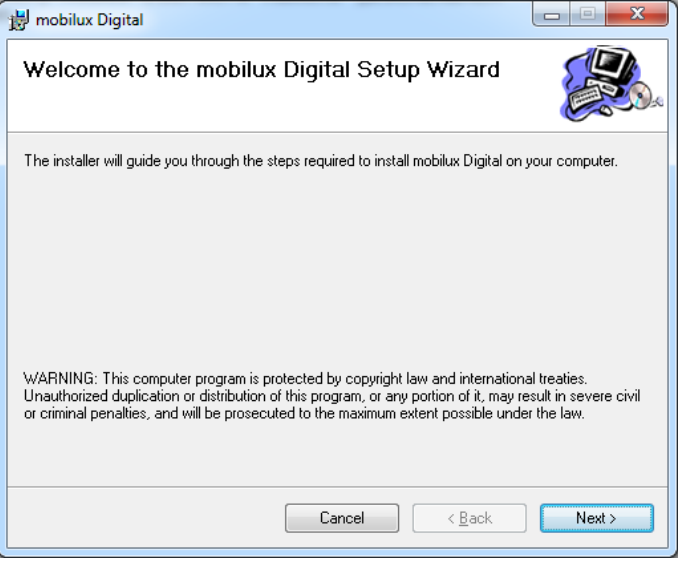

Click "Next" to continue the installation. Click "Cancel" if you want to quit the installation.

mobilux<sup>®</sup> DIGITAL Touch HD

#### 6. Selection of installation folder:

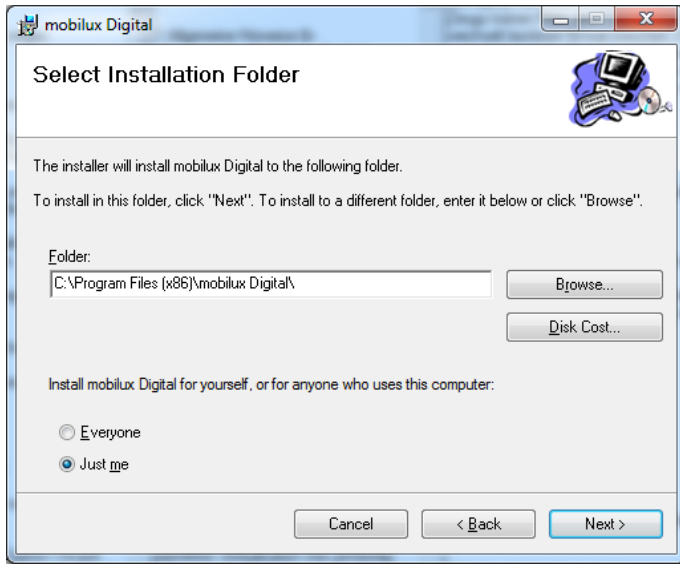

The folder for the file to be installed is preset. Click "Browse…" if you want to specify a folder other than the preset folder as the installation location. If you click "Disc Cost ...", you will see an overview of the available drives and their memory capacity.

Apart from this, you can specify whether the program is to be installed just for yourself (Just me) as a user or for every user (Everyone) on the computer in this window. To change this setting, click the grey point left of the required option.

 Click "Cancel" if you want to quit the installation.

Click "Back" to return to the previous installation step.

Click "Next" to continue the installation.

7. Confirming the installation:

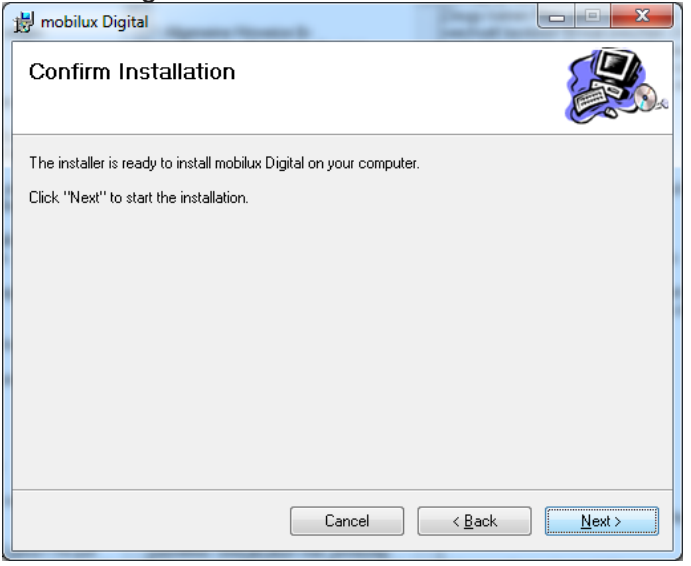

 Click "Next" to carry out the installation immediately.

 You will be shown a message about User Account Control depending on your computer configuration. Confirm this by clicking the "Allow" or "Yes" fields (Win7 & 8). The installation will be carried out.

- 8 -

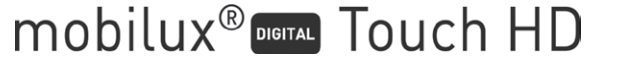

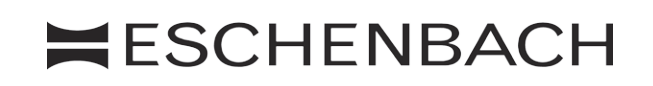

#### 8. Concluding the installation:

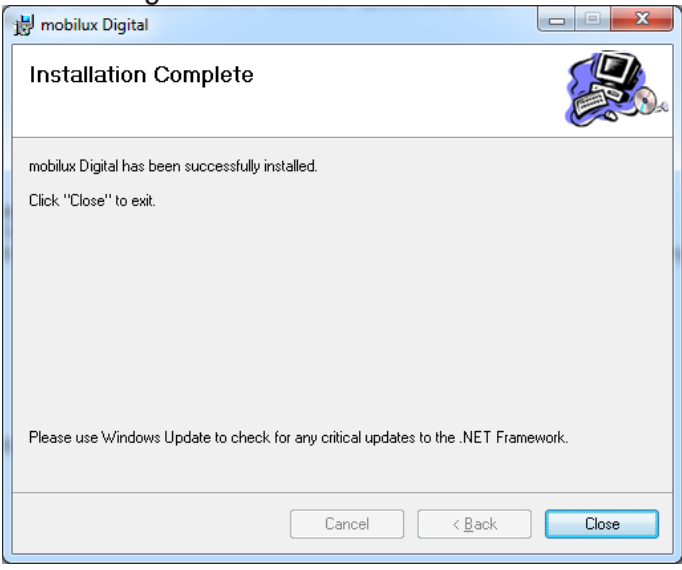

Once you see this window, the installation has been successfully completed. Click "Close" to close the window and complete the process.

#### **Providing communication**

1. Now tap the small SD card symbol bottom left on the reading device screen in order to access the USB function selection:

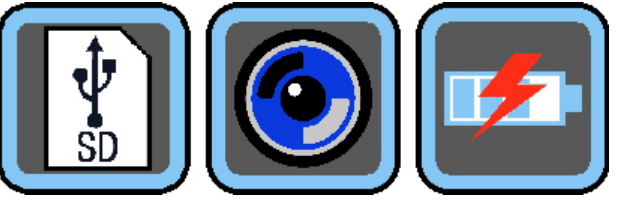

Tap the middle symbol to select the USB mode for communication between the reading device and the mobilux Digital software.

2. Start the mobilux Digital program. A window which shows the reading device live image will open on the computer screen. Place the reading device on the material to be read using its support surfaces and move it in the direction of reading during reading.

Please note that the reading device does not switch off after 3 minutes as stated in the instruction manual when operating the computer, since the power necessary for this operation is provided by the computer and does not affect the charging status of the built-in rechargeable batteries.

 If you start the program without having selected the correct USB mode, a window with the following error message will be displayed:

- 9 -

 $H$ **ESCHENBACH** 

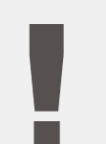

mobilux<sup>®</sup> DOUCH HD

The device connection is lost Please check and connect the device again

Now select the correct USB mode on the reading device by tapping this symbol:

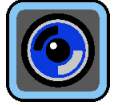

- 3. To quit the program click the  $\times$  top right in the mobilux Digital program window.
- 4. If you interrupt the USB connection between the reading device and the computer, the reading device will switch off automatically.

#### **Additional information on mobilux DIGITAL Touch HD USB functionality**

If you connect the reading device to a computer USB connection and switch it on, you will see the following 3 symbols on the reading device screen:

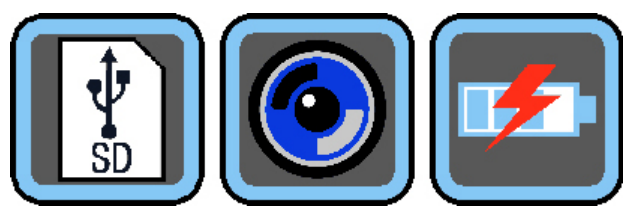

Tap on the  $\left[\frac{1}{3}\right]$  icon to set up the contents of the SD card in the reader as a new removable drive. Then proceed with the required file operation.

Tap the  $\bigcirc$  symbol to enable communication between the reading device and the mobilux Digital software.

Tap the  $\mathbb{F}$  symbol in order to work with the reading device while the internal battery is being charged using the USB cable..

To change the USB mode, tap the screen briefly to display the symbols if necessary. Then tap bottom left on the symbol for the current USB mode in order to re-display the selection of 3 symbols as described above. Then tap the symbol for the required USB mode.

USB® is a registered trademark of USB Implementers Forum, Inc.

Microsoft<sup>®</sup>, Windows<sup>®</sup> and Windows Vista<sup>™</sup> are registered trademarks of or trademarks belonging to the Microsoft Corporation in the United States and/or other countries.

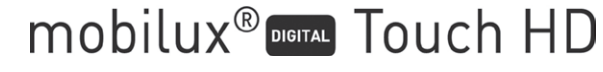

 $-10-$ 

#### <span id="page-10-0"></span>**Français**

Le logiciel livré "mobilux Digital" permet l'affichage de l'image en direct de la caméra sur un écran d'ordinateur via une connexion USB. Vous verrez ici comment installer mobilux Digital sous Windows Vista.

#### **Installation**

- 1. Assurez-vous que la carte SD livrée soit insérée dans le logement à carte de la loupe. Allumez la loupe.
- 2. Reliez la loupe avec la prise USB d'un ordinateur adapté en utilisant le câble USB livré.
- 3. Appuyez sur l'icône de la carte SD.

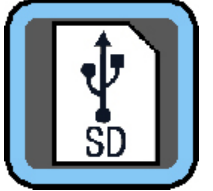

4. Ouvrez une fenêtre Windows Explorer (sous Win8, la fenêtre s'ouvre automatiquement) et localisez le nouveau lecteur portant le nom "ESCHENBACH". Ouvrez ce lecteur et exécutez le fichier "mobilux Digital.msi" pour débuter l'installation.

- 11 -

 $H$ **ESCHENBACH** 

5. La fenêtre de l'assistant d'installation s'ouvre :

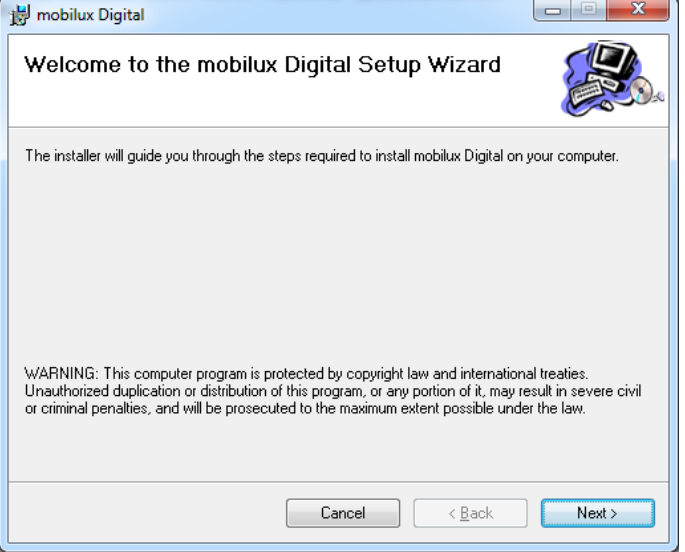

Cliquez sur "Next" pour poursuivre l'installation.

mobilux<sup>®</sup> DIGITAL Touch HD

Cliquez sur "Cancel" si vous souhaitez interrompre l'installation.

6. Sélection du dossier d'installation :

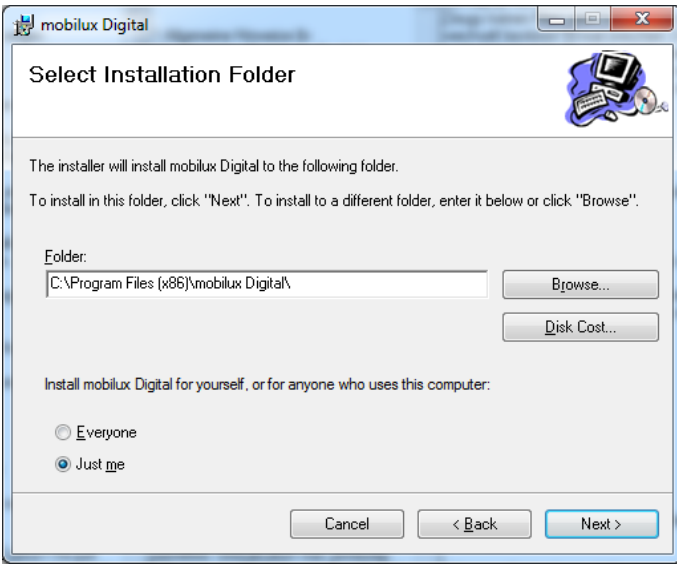

le dossier du fichier à installer est préréglé. Cliquez sur "Browse..." si vous voulez définir un dossier autre que celui prédéterminé comme lieu d'installation. Cliquez sur "Disk Cost..." pour obtenir une vue d'ensemble des lecteurs disponibles et de leur situation d'emplacement de sauvegarde.

Vous pouvez en outre déterminer dans cette fenêtre si le programme doit être uniquement installé pour vous (Just me) comme utilisateur, ou pour tout utilisateur (Everyone) de l'ordinateur. Pour modifier ce réglage, cliquez sur le point gris à gauche de l'option souhaitée.

 Cliquez sur "Cancel" si vous souhaitez interrompre l'installation.

 Cliquez sur "Back" pour revenir à l'étape d'installation précédente.

 Cliquez sur "Next" pour poursuivre l'installation.

7. Confirmation de l'installation :

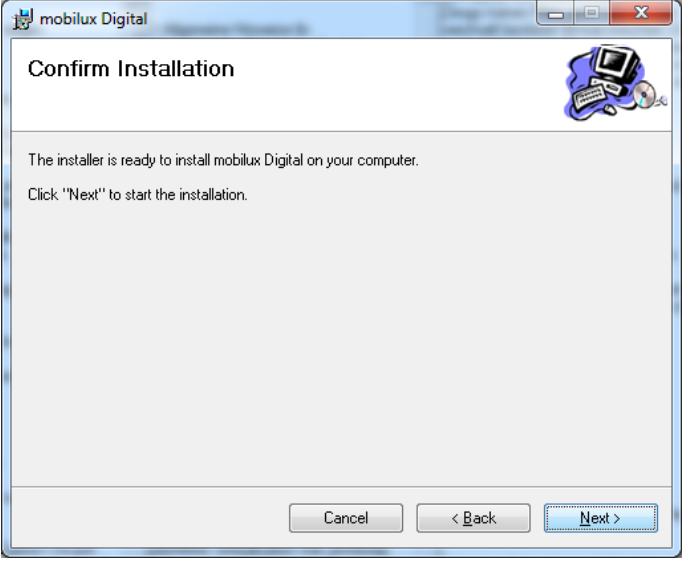

 Cliquez sur "Next" pour exécuter maintenant l'installation.

 En fonction de la configuration de votre ordinateur, vous obtenez maintenant un message de commande de compte utilisateur. Confirmez-le d'un clic sur le champ "Autoriser" ou "Oui" (Win7&8). L'installation s'exécute.

- 12 -

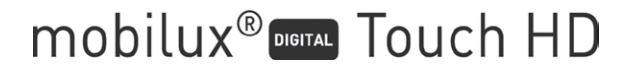

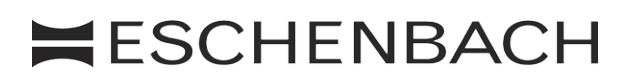

#### 8. Fin de l'installation :

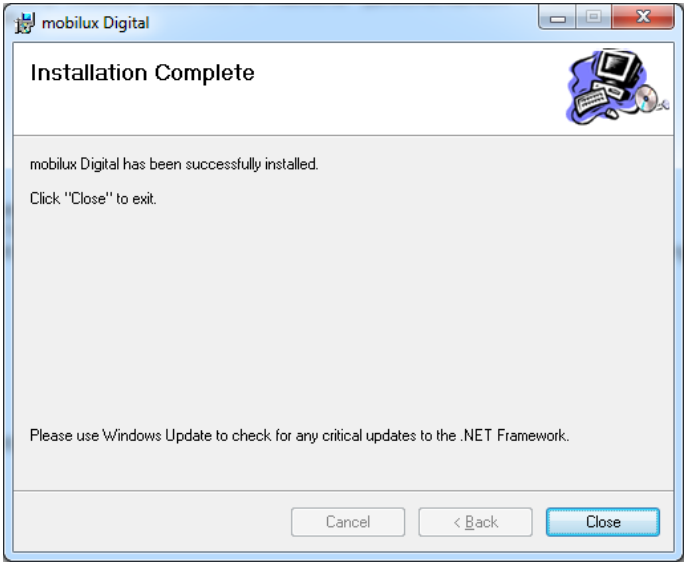

si vous voyez cette fenêtre, l'installation est alors terminée et a réussi. Cliquez sur "Close" pour fermer la fenêtre et clôturer l'opération.

#### **Établir une communication**

1. Appuyez maintenant sur la petite icône de carte SD en bas à gauche de l'écran de la loupe pour accéder à la sélection de fonction USB :

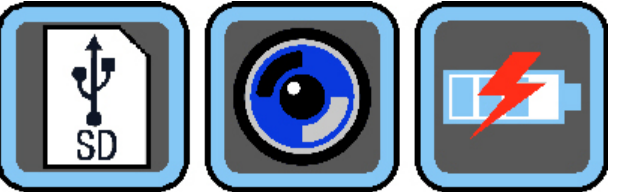

appuyez sur l'icône centrale pour choisir le mode USB de communication entre la loupe et le logiciel mobilux Digital.

2. Démarrez le programme mobilux Digital. Une fenêtre s'ouvre à l'écran de l'ordinateur qui affiche l'image en direct de la loupe. Placez la loupe avec ses surfaces d'appui sur l'objet à lire et déplacez-la dans le sens de la lecture pour lire.

 Veuillez tenir compte du fait que lors du fonctionnement à l'ordinateur, la loupe ne s'éteint pas automatiquement au bout de 3 minutes comme décrit dans le mode d'emploi, l'électricité nécessaire au fonctionnement étant fournie par l'ordinateur et n'influence pas l'état de chargement de la batterie intégrée.

Si vous démarrez le programme sans avoir choisi le mode USB correct, une fenêtre apparait avec le message d'erreur suivant :

- 13 -

 $H$ **ESCHENBACH** 

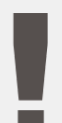

**MODILUX<sup>®</sup> DIGITAL** TOUCH HD

The device connection is lost Please check and connect the device again

Choisissez alors le mode USB correct sur la loupe en appuyant sur cette icône :

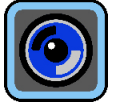

- 3. Pour quitter le programme, cliquez sur le  $\times$  en haut à droite dans la fenêtre programme mobilux Digital.
- 4. Si vous interrompez la liaison USB de la loupe vers l'ordinateur, la loupe s'éteint automatiquement.

#### **Remarques supplémentaires relatives à la fonctionnalité USB de la mobilux DIGITAL Touch HD**

Lorsque vous branchez la loupe dans la prise USB d'un ordinateur et que vous l'allumez, vous voyez les 3 icônes suivantes sur l'écran de la loupe :

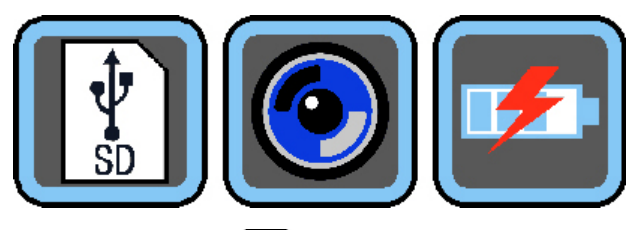

mobilux<sup>®</sup> DIGITAL Touch HD

Touchez l'icône  $\lceil \frac{1}{3} \rceil$  pour attribuer le contenu de la carte SD insérée dans la loupe à l'ordinateur comme nouveau lecteur amovible. Poursuivez alors les opérations de fichier souhaitées.

Appuyez sur l'icône  $\bigcirc$  pour permettre la communication entre la loupe et le logiciel mobilux Digital.

Appuyez sur l'icône  $\lVert \cdot \rVert$  pour travailler avec la loupe, pendant que la batterie interne charge avec le câble USB.

Pour changer de mode USB, appuyez si nécessaire brièvement sur l'écran pour afficher les icônes. Appuyez ensuite en bas à gauche sur l'icône du mode USB actuel pour faire s'afficher à nouveau la sélection des 3 icônes affichée en haut. Appuyez maintenant sur l'icône du mode USB souhaité.

USB® est une marque déposée de USB Implementers Forum, Inc.

Microsoft®, Windows® et Windows VistaTM sont des marques déposées ou des marques de Microsoft Corporation aux États-Unis et/ou dans d'autres pays.

 $-14-$ 

#### <span id="page-14-0"></span>**Italiano**

Il software "mobilux Digital" fornito in dotazione consente la rappresentazione dell'immagine attuale ripresa dalla fotocamera sullo schermo di un computer attraverso il collegamento USB. Qui viene spiegato come installare mobilux Digital in Windows Vista.

#### **Installazione**

- 1 Assicurarsi che la scheda SD sia inserita nello slot del lettore. Accendere il lettore.
- 2 Collegare il lettore, tramite il cavo USB fornito in dotazione, alla porta USB di un computer idoneo.
- 3 Appoggiare il dito sul simbolo della scheda SD:

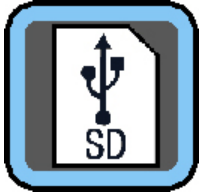

- 4 Aprire una finestra di Windows Explorer (in Win8 la finestra si apre automaticamente) e localizzare il nuovo drive avente per nome "ESCHENBACH". Aprire questo drive ed eseguire il file "mobilux Digital.msi" per iniziare l'installazione.
- 5 Ora si apre la finestra dell'assistente all'installazione:

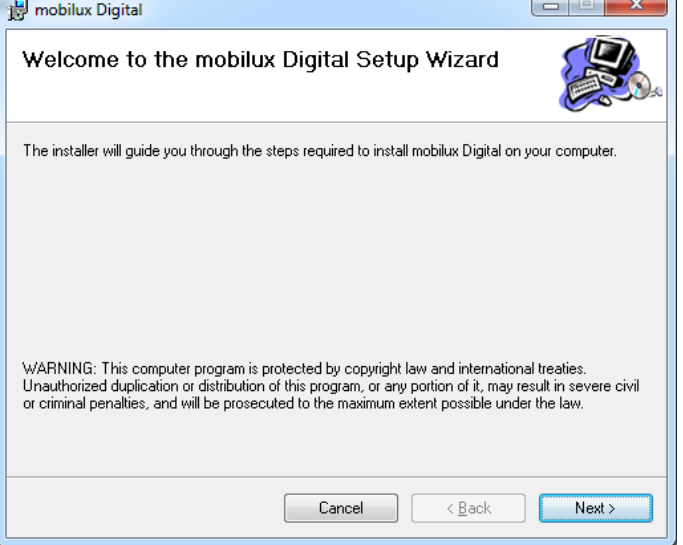

Cliccare su "Next" per proseguire l'installazione. Se si intende interrompere l'installazione, cliccare su "Cancel".

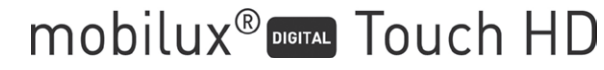

- 15 -

6 Selezione della cartella per l'installazione:

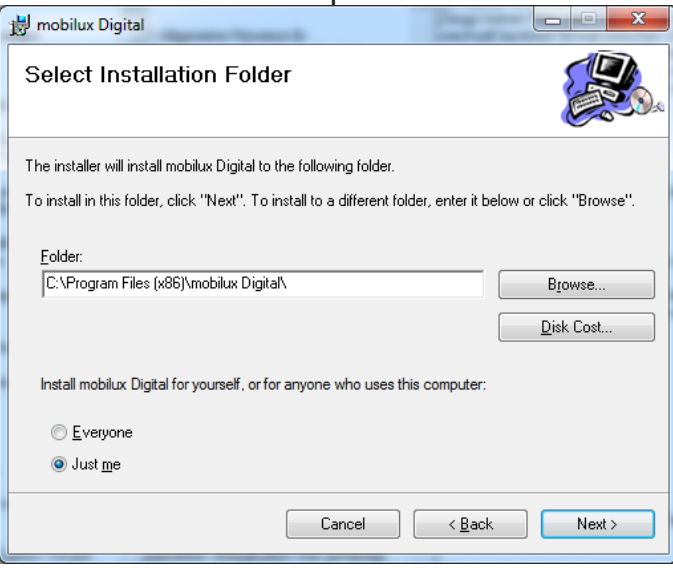

La cartella per il file da installare è già preimpostata. Se si desidera stabilire come luogo d'installazione una cartella diversa da quella già predefinita, cliccare su "Browse...". Se si clicca su "Disk Cost...", si ottiene una panoramica dei drive disponibili e del loro spazio di memoria disponibile.

Inoltre in questa finestra si può stabilire se il programma deve venire installato solo per se stesso/a (Just me) come utente o per qualsiasi utente (Everyone) del computer. Per modificare questa installazione, cliccare sul punto grigio a sinistra dell'opzione desiderata.

Se si intende interrompere l'installazione, cliccare su "Cancel".

Se si intende tornare alla fase d'installazione precedente, cliccare su "Back".

Cliccare su "Next" per proseguire l'installazione.

7 Conferma dell'installazione:

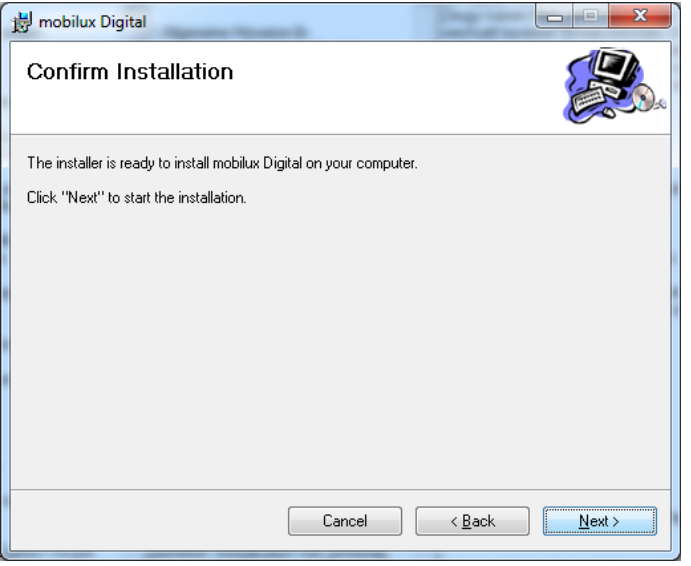

Cliccare su "Next" per eseguire adesso l'installazione.

 A seconda della configurazione del computer, si riceve ora un messaggio relativo al monitoraggio del conto utente. Confermare questo messaggio con un click sul campo "Consenti" o "Sì" (Win7 & 8). L'installazione viene eseguita.

- 16 -

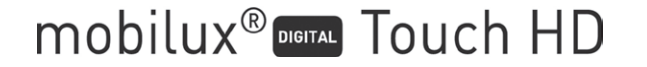

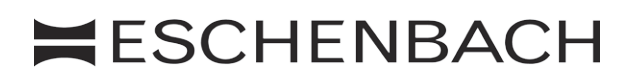

#### 8 Conclusione dell'installazione:

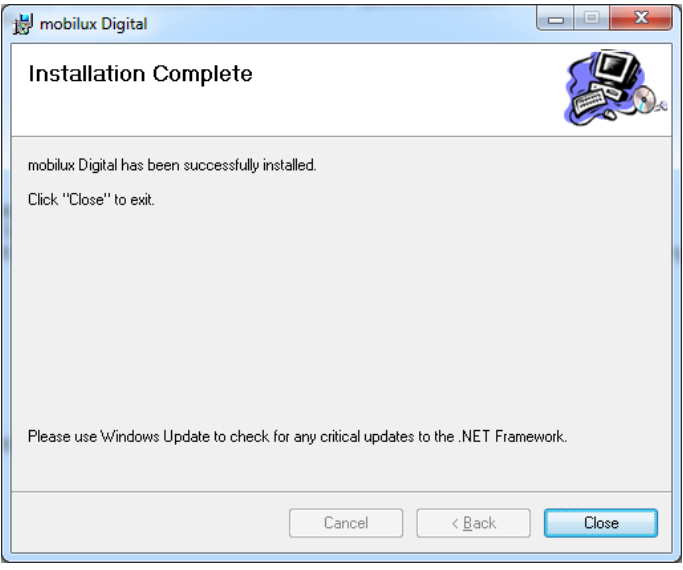

Quando si vede questa finestra, l'installazione è andata a buon fine. Cliccare su "Close" per chiudere la finestra e terminare l'operazione.

#### **Instaurazione della comunicazione**

1 Per giungere alla selezione della funzione USB, toccare ora il piccolo simbolo della scheda SD in basso a sinistra sullo schermo del lettore.

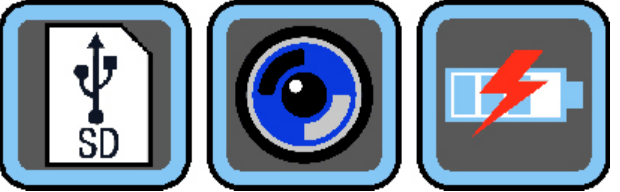

Appoggiare il dito sul simbolo di mezzo per selezionare la modalità USB per la comunicazione tra il lettore e il software mobilux Digital.

2 Avviare il programma mobilux Digital. Sullo schermo del computer si apre una finestra che rappresenta l'immagine attuale ripresa dal lettore. Appoggiare il lettore con le sue superfici di appoggio sull'oggetto della lettura e muoverlo nella direzione di lettura.

 Tenere presente che il lettore, mentre il computer è in funzione, non si spegne automaticamente dopo 3 minuti come descritto nelle istruzioni per l'uso, in quanto la corrente necessaria per il funzionamento viene fornita dal computer e lo stato di carica dell'accumulatore incorporato non viene influenzato.

 In caso si avvii il programma senza avere selezionato la corretta modalità USB, compare una finestra con il seguente messaggio di errore:

- 17 -

 $H$ **ESCHENBACH** 

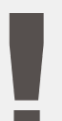

mobilux<sup>®</sup> DOM Touch HD

The device connection is lost Please check and connect the device again

Selezionare poi sul lettore la corretta modalità USB picchiettando su questo simbolo:

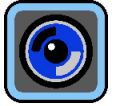

- 3 Per terminare il programma, cliccare su  $\times$  in alto a destra nella finestra di programma mobilux Digital.
- 4 Se si interrompe il collegamento USB del lettore al computer, il lettore si spegne automaticamente.

# **Ulteriori avvertenze sulla funzionalità USB di mobilux DIGITAL Touch HD**

Se si collega il lettore alla porta USB di un computer e lo si accende, si vedono sullo schermo del lettore i seguenti 3 simboli:

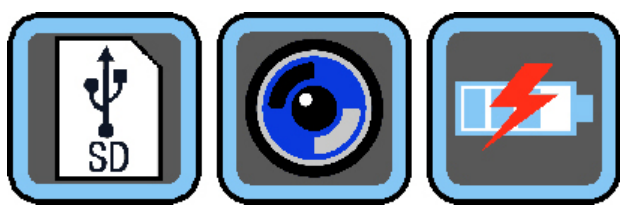

Appoggiare il dito sul simbolo  $\begin{array}{|c|} \hline \end{array}$  per assegnare il contenuto della scheda SD inserita nel lettore al computer come nuovo drive alternativo. Proseguire poi con le operazioni file desiderate.

Per consentire la comunicazione tra il lettore e il software mobilux Digital, toccare il simbolo  $\bigcirc$ .

Per lavorare con il lettore mentre l'accumulatore interno viene caricato, toccare il simbolo  $\boxed{12}$ .

Per passare alla modalità USB, all'occorrenza appoggiare brevemente il dito sullo schermo affinché i simboli vengano visualizzati. Poi, affinché venga nuovamente visualizzata la scelta dei 3 simboli di cui sopra, toccare in basso a destra il simbolo della modalità USB attuale. Poi toccare il simbolo della modalità USB desiderata.

USB® è un marchio registrato della USB Implementers Forum, Inc.

Microsoft®, Windows® e Windows VistaTM sono marchi registrati o marchi della Microsoft Corporation negli Stati Uniti e/o in altri paesi.

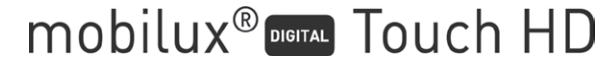

- 18 -

#### <span id="page-18-0"></span>**Español**

El software "mobilux Digital" suministrado permite la visualización de la imagen en vivo de la cámara en una pantalla de ordenador a través de la conexión USB. A continuación, explicamos cómo instalar mobilux Digital con Windows Vista.

#### **Instalación**

- 1. Asegúrese de que la tarjeta SD suministrada esté en la ranura para tarjetas del lector. Encienda el lector.
- 2. Conecte el lector a través del cable USB suministrado a la conexión USB del ordenador que corresponda.
- 3. Pulse el símbolo de la tarjeta SD:

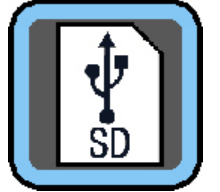

4. Abra una ventana del Explorador de Windows (con Win8, la ventana se abre automáticamente) y localice la nueva unidad "ESCHENBACH". Abra la unidad y ejecute el archivo "mobilux Digital. msi" para comenzar la instalación.

- 19 -

 $H$ **ESCHENBACH** 

5. Tras esto, se abre la ventana del asistente de instalación:

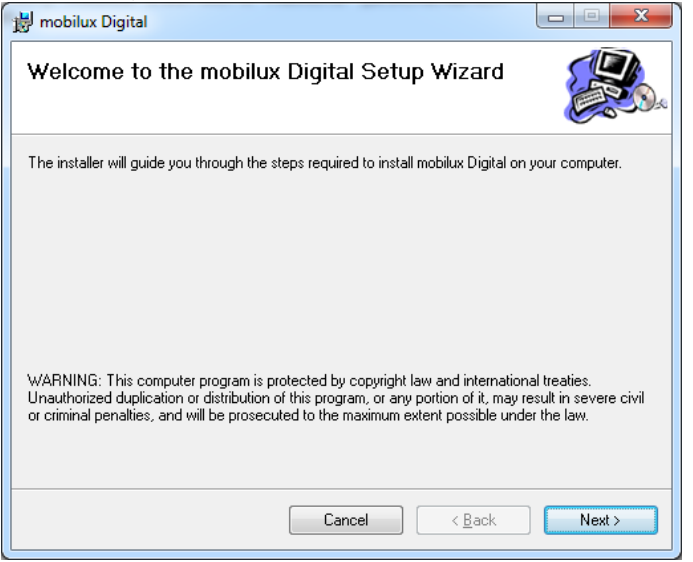

mobilux<sup>®</sup> DIGITAL Touch HD

Haga clic en "Next" (siguiente) para proseguir con la instalación. Haga clic en "Cancel" (cancelar) si desea cancelar la instalación. 6. Selección de la carpeta de instalación:

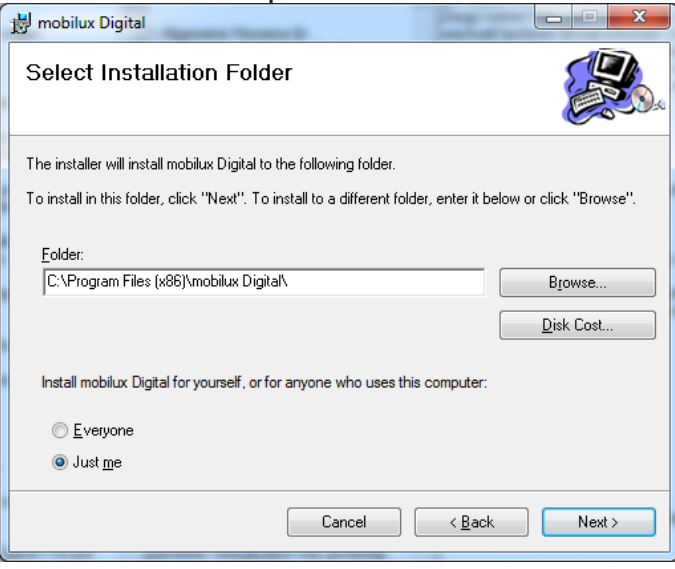

La carpeta para el archivo que debe instalarse ya está predeterminada. Haga clic en "Browse..." (examinar) si desea definir una carpeta distinta a la predeterminada como ubicación para la instalación. Si hace clic en "Disk Cost...", obtendrá un esquema general de las unidades disponibles y del estado de su espacio de memoria.

Además, en esta ventana, también puede determinar si debe instalarse el programa exclusivamente para usted (Just me) como usuario o para cualquier usuario (Everyone) del ordenador. Para modificar este ajuste, haga clic en el punto gris situado a la izquierda de la opción deseada.

Haga clic en "Cancel" (cancelar) si desea cancelar la instalación.

Haga clic en "Back" (atrás) para volver al paso anterior de la instalación.

Haga clic en "Next" (siguiente) para proseguir con la instalación.

7. Confirmación de la instalación:

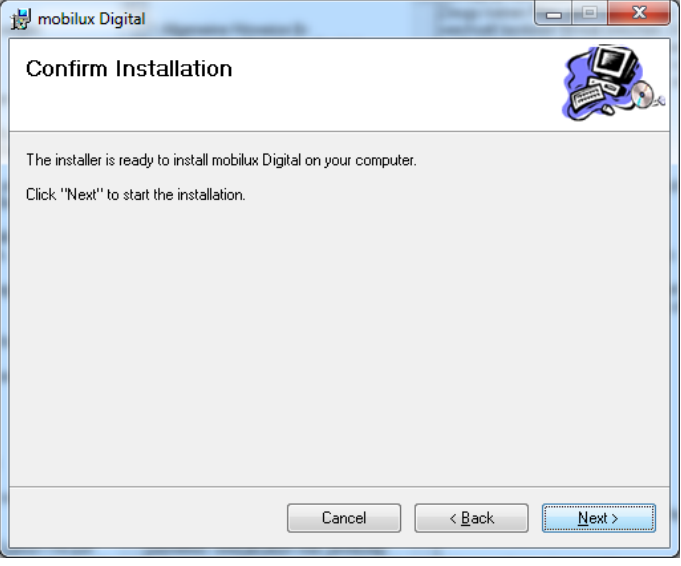

Haga clic en "Next" (siguiente) para realizar ahora la instalación.

 Según la configuración de su ordenador, es posible que ahora reciba un mensaje sobre la gestión de las cuentas de usuario. Para confirmar el mensaje, haga clic en el campo "Permitir" o "Sí" (Win7 y 8). Tras esto, se realizará la instalación.

- 20 -

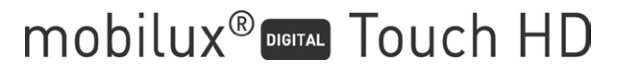

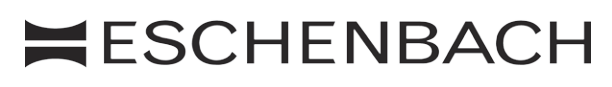

#### 8. Finalización de la instalación:

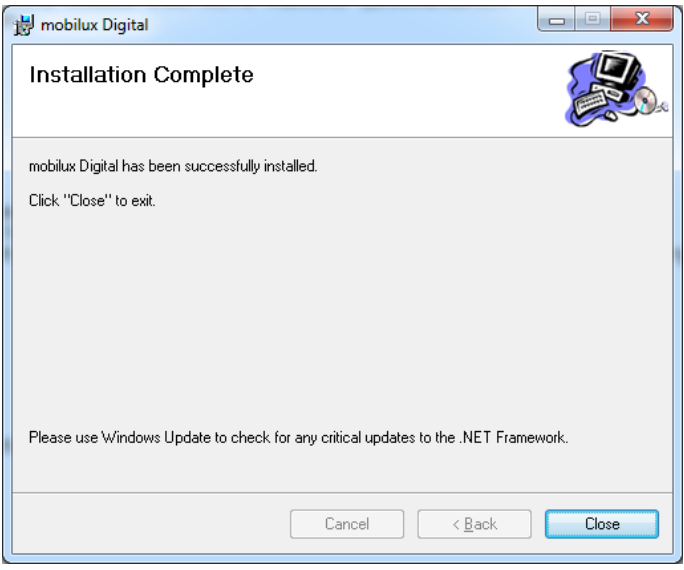

Cuando aparezca esta ventana, la instalación habrá finalizado satisfactoriamente. Haga clic en "Close" (cerrar) para cerrar la ventana y finalizar el proceso.

#### **Configuración de la comunicación**

1. Pulse el pequeño símbolo de la tarjeta SD que se muestra en la parte inferior izquierda de la pantalla del lector para acceder a la selección de la función USB:

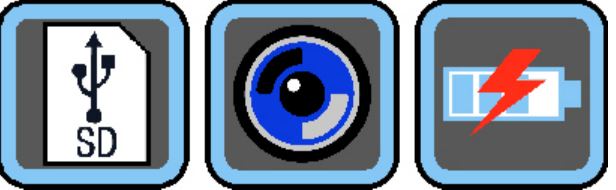

Pulse el símbolo intermedio para seleccionar el modo USB para la comunicación entre el lector y el software mobilux Digital.

2. Inicie el programa mobilux Digital. A continuación, se abrirá una ventana en la pantalla del ordenador en la que se muestre la imagen en vivo del lector. Pose el lector con sus superficies de contacto sobre el material de lectura y desplácelo en el sentido de la lectura mientras lee.

 Tenga en cuenta que, si el lector está conectado al ordenador, no se apaga automáticamente una vez transcurridos 3 minutos de la manera descrita en las instrucciones de uso, ya que el ordenador proporciona la corriente necesaria para el funcionamiento, lo que no afecta al estado de carga de la batería integrada.

Si inicia el programa sin haber seleccionado el modo USB correcto, se muestra una ventana con el siguiente mensaje de error:

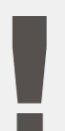

mobilux<sup>®</sup> DOM Touch HD

The device connection is lost Please check and connect the device again

- 21 -

Tras esto, pulse este símbolo para seleccionar el modo USB correcto en el lector:

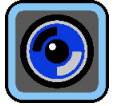

- 3. Para finalizar el programa, haga clic en el aspa  $\times$  de la parte superior derecha de la ventana del programa mobilux Digital.
- 4. Si interrumpe la conexión USB del lector con el ordenador, el lector se apaga automáticamente.

#### **Indicaciones adicionales sobre la funcionalidad USB de mobilux DIGITAL Touch HD**

Si conecta el lector a la conexión USB del ordenador y lo enciende, aparecerán los 3 símbolos siguientes en la pantalla del lector:

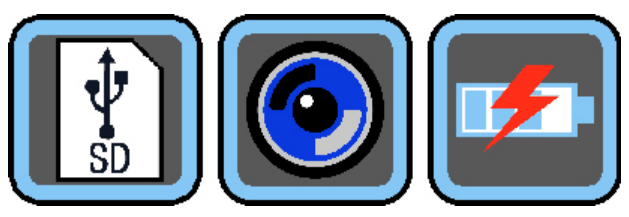

Pulse el símbolo  $\begin{array}{|c|} \hline \bullet \end{array}$  para asignar el contenido de la tarjeta SD insertada en el lector como una nueva unidad extraíble en el ordenador. Tras esto, puede proseguir con las operaciones de archivos que desee.

Pulse el símbolo **o** para habilitar la comunicación entre el lector y el software mobilux Digital.

Pulse el símbolo  $\mathbb{F}$  para utilizar el lector mientras se carga la batería interna a través del cable USB.

Para cambiar el modo USB, pulse brevemente la pantalla para que se muestren los símbolos. A continuación, pulse el símbolo del modo USB actual en la parte inferior izquierda para que vuelva a mostrarse la selección de los 3 símbolos mencionada. Tras esto, pulse el símbolo del modo USB deseado.

USB® es una marca registrada de USB Implementers Forum, Inc.

Microsoft<sup>®</sup>, Windows<sup>®</sup> y Windows Vista™ son marcas registradas o marcas comerciales de Microsoft Corporation en Estados Unidos y otros países.

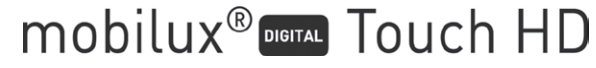

- 22 -

#### <span id="page-22-0"></span>**Nederlands**

Met de meegeleverde software "mobilux Digital" kan het livebeeld van de camera via de USB-verbinding op het beeldscherm van een computer worden weergegeven. Hier wordt beschreven hoe u mobilux Digital installeert onder Windows Vista.

#### **Installatie**

- 1. Zorg ervoor dat de meegeleverde SD-kaart zich in het kaartslot van de lezer bevindt. Schakel de lezer in.
- 2. Sluit de lezer via de meegeleverde USB-kabel aan op de USB-aansluiting van een geschikte computer.
- 3. Tik op het symbool voor de SD-kaart:

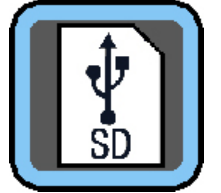

- 4. Open een venster in Windows Verkenner (onder Win8 wordt het venster automatisch geopend) en zoek het nieuwe station met de naam "ESCHENBACH" op. Open dit station en voer het bestand "mobilux Digital.msi" uit om de installatie te starten.
- 5. Het venster van de installatiewizard wordt geopend:

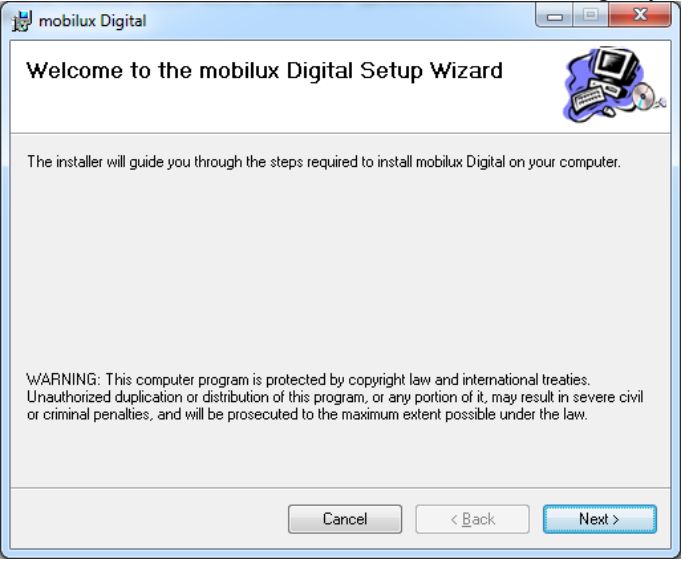

Klik op "Next" om door te gaan met de installatie. Klik op "Cancel" wanneer u de installatie wilt afbreken.

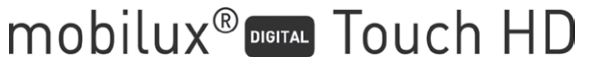

# **Installatie**

#### 6. Keuze van de installatiemap:

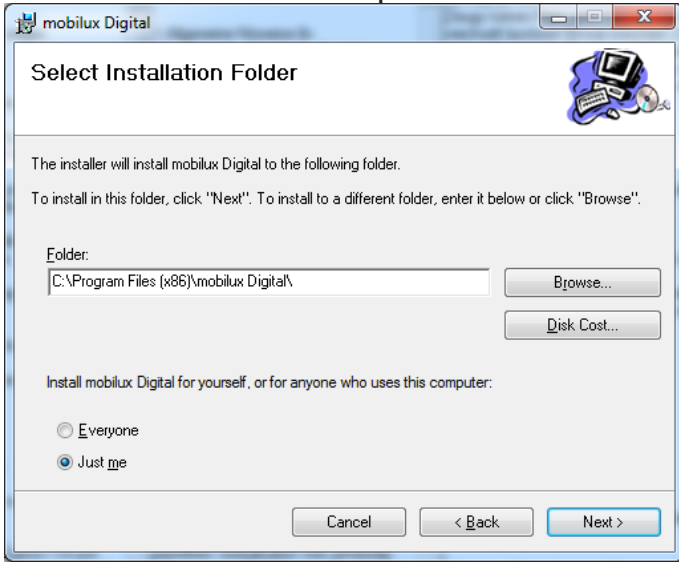

De map voor het te installeren bestand is vooraf ingesteld. Klik op "Browse" wanneer u een andere dan de voorgestelde map als installatielocatie wilt instellen. Wanneer u op "Disk Cost..." klikt, krijgt u een overzicht van de beschikbare stations en de beschikbare geheugenruimte op elk station.

Bovendien kunt u in dit venster instellen of het programma alleen voor u als gebruiker (Just me) of voor elke gebruiker (Everyone) van de computer moet worden geïnstalleerd. Om deze instelling te wijzigen, klikt u op het grijze keuzerondje links van de gewenste optie.

 Klik op "Cancel" wanneer u de installatie wilt annuleren.

 Klik op "Back" om terug te gaan naar de vorige installatiestap. 

 Klik op "Next" om door te gaan met de installatie.

7. Bevestiging van de installatie:

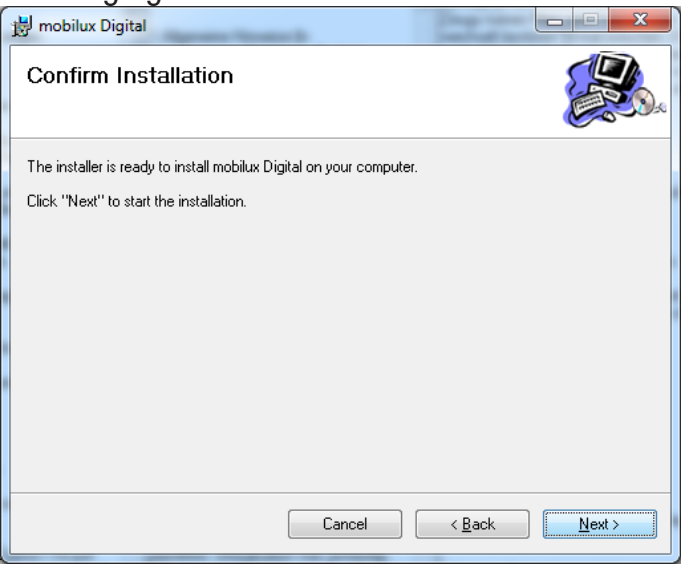

Klik op "Next" om de installatie nu uit te voeren.

 Al naar gelang de configuratie van uw computer verschijnt er een melding over gebruikersaccountbeheer. Bevestig deze door te klikken op het veld "Toestaan" resp. "Ja" (Win7 & 8). De installatie wordt uitgevoerd.

- 24 -

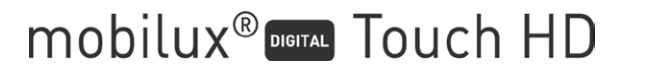

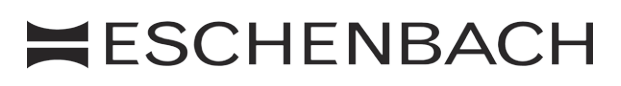

#### 8. Voltooiing van de installatie:

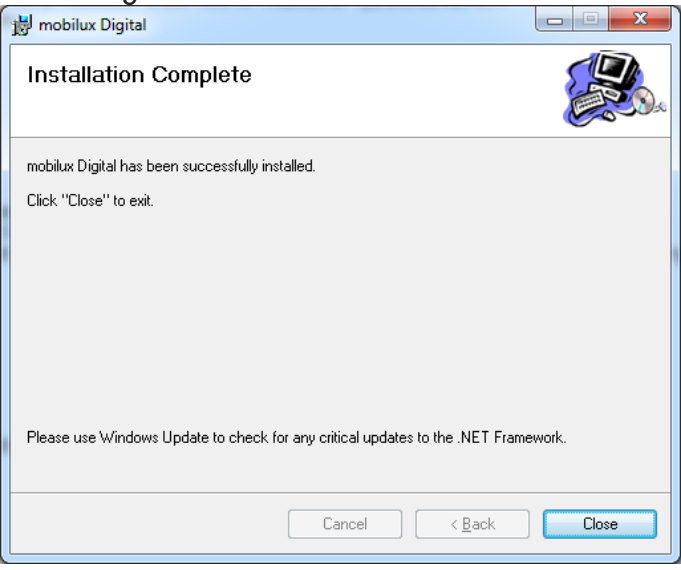

Wanneer dit venster verschijnt, is de installatie met succes uitgevoerd. Klik op "Close" om het venster te sluiten en de installatie te voltooien.

#### **Communicatie tot stand brengen**

1. Tik nu op het kleine SD-kaart-symbool linksonder op het beeldscherm van de lezer om naar de keuze van de USB-functie te gaan:

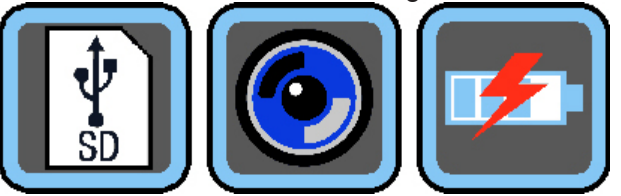

Tik op het middelste symbool om de USB-modus voor communicatie tussen de lezer en de software mobilux Digital te selecteren.

2. Start het programma mobilux Digital. Er verschijnt een venster op het beeldscherm van de computer waarop het livebeeld van de lezer wordt weergegeven. Plaats de lezer met de steunvlakken op het te lezen object en beweeg hem bij het lezen in de leesrichting.

 Let op: als de lezer is aangesloten op de computer, wordt deze niet zoals in de gebruiksaanwijzing beschreven na 3 minuten automatisch uitgeschakeld, omdat de voor het gebruik benodigde stroom door de computer wordt geleverd en de laadtoestand van de ingebouwde accu niet wordt beïnvloed.

Als u het programma start zonder de juiste USB-modus te hebben geselecteerd, verschijnt er een venster met de volgende foutmelding:

- 25 -

 $H$ **ESCHENBACH** 

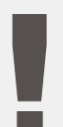

mobilux<sup>®</sup> DOM Touch HD

The device connection is lost Please check and connect the device again

Selecteer dan op de lezer de juiste USB-modus door op dit symbool te tikken:

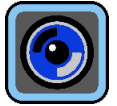

- 3. Om het programma af te sluiten, klikt u op  $\times$  rechtsboven in het programmavenster van mobilux Digital.
- 4. Wanneer u de USB-verbinding van de lezer met de computer onderbreekt, wordt de lezer automatisch uitgeschakeld.

# **Aanvullende informatie over de USB-functionaliteit van de mobilux DIGITAL Touch HD**

Wanneer u de lezer aansluit op de USB-aansluiting van een computer en inschakelt, verschijnen de volgende 3 symbolen op het beeldscherm van de lezer:

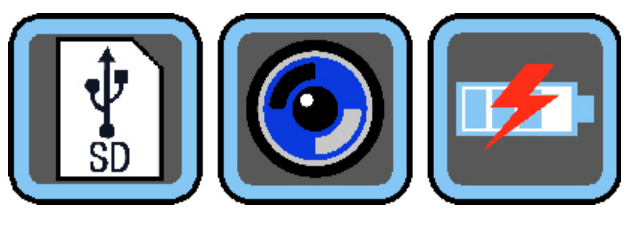

mobilux<sup>®</sup> DIGITAL Touch HD

Tik op het symbool  $\lceil \frac{1}{3} \rceil$  om de inhoud van de SD-kaart op de computer als nieuw verwisselbaar schijfstation toe te wijzen. Ga daarna verder met de gewenste bestandsbewerkingen.

Tik op het symbool  $\odot$  om de communicatie tussen de lezer en de software mobilux Digital tot stand te brengen.

Tik op het symbool  $\lbrack \mathcal{F} \rbrack$  om met de lezer te werken terwijl de interne accu via de USB-kabel wordt opgeladen.

Om een andere USB-modus in te stellen, tikt u zo nodig kort op het beeldscherm om de symbolen weer te geven. Vervolgens tikt u linksonder op het symbool voor de actuele USB-modus, om de hierboven afgebeelde 3 symbolen opnieuw weer te geven. Tik daarna op het symbool voor de gewenste USB-modus.

USB® is een wettig gedeponeerd handelsmerk van USB Implementers Forum, Inc.

Microsoft<sup>®</sup>, Windows<sup>®</sup> en Windows Vista™ zijn wettig gedeponeerde handelsmerken of handelsmerken van Microsoft Corporation in de Verenigde Staten en/of andere landen.

- 26 -

#### <span id="page-26-0"></span>**Dansk**

Den medfølgende software "mobilux Digital" giver mulighed for at vise kameraets live-billede på en computerskærm via USB-forbindelsen. Her følger en vejledning til installation af mobilux Digital under Windows Vista.

#### **Installation**

- 1. Sørg for, at det medfølgende SD-kort er sat i læseapparatets kortslot. Tænd for læseapparatet.
- 2. Forbind læseapparatet med USB-tilslutningen på computeren med det medfølgende USB-kabel.
- 3. Rør ved symbolet på SD-kortet:

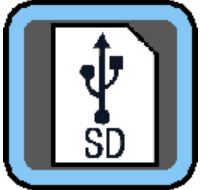

- 4. Åbn Windows Explorer-vinduet (under Win8 åbnes vinduet automatisk), og find det nye drev med navnet "ESCHENBACH". Åbn dette drev, og kør filen "mobilux Digital.msi" for at starte installationen.
- 5. Vinduet til installationsassistenten åbnes:

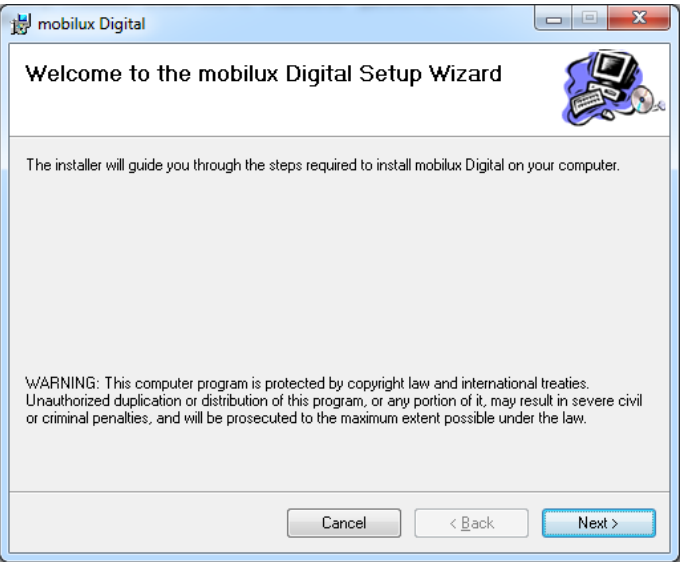

Klik på "Next" (videre) for at fortsætte med installationen. Klik på "Cancel" (afbryd), hvis du vil afbryde installationen.

mobilux<sup>®</sup> DIGITAL Touch HD

- 27 -

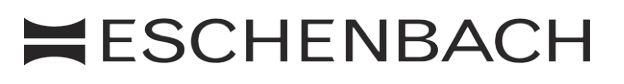

#### 6. Valg af installationsmappe:

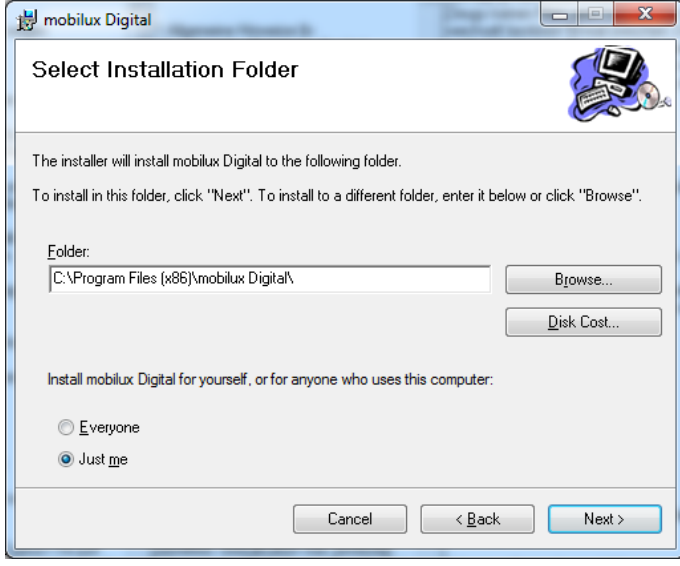

Mappen til filen, der skal installeres, er forindstillet. Klik på "Browse..." hvis du vil vælge et andet installationssted end den angivne mappe. Hvis du klikker på "Disk Cost..." får du en oversigt over de disponible drev og deres ledige lagerplads.

Endvidere kan du bestemme i dette vindue, om programmet kun skal installeres til dig (Just me) som bruger eller til alle computerens brugere (Everyone). For at skifte denne indstilling skal du klikke på det grå punkt til venstre for den ønskede valgmulighed.

 Klik på "Cancel" (afbryd), hvis du vil afbryde installationen.

Klik på "Back" (tilbage) for at vende tilbage til det tidligere installationstrin.

Klik på "Next" (videre) for at fortsætte med installationen.

7. Bekræftelse af installationen:

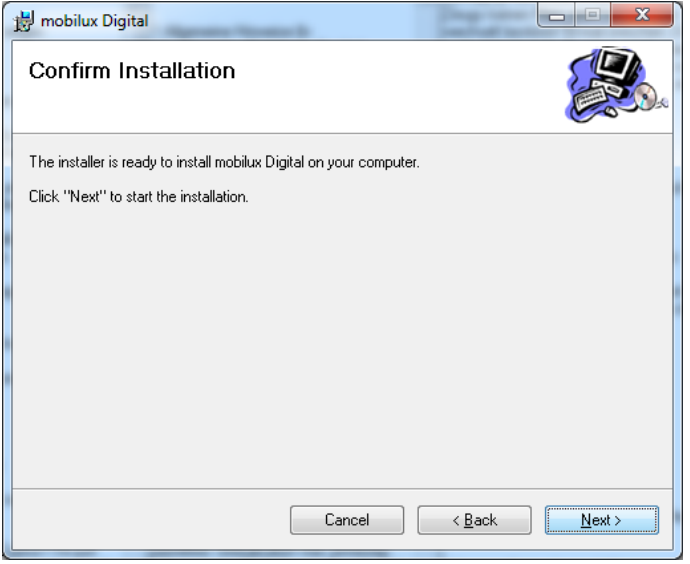

Klik på "Next" (videre) for at udføre installationen nu.

 Afhængigt af din computers konfiguration får du nu en melding om brugerkontostyringen. Bekræft denne med et klik på feltet "Tillad" eller "Ja" (Win7 & 8). Installationen udføres.

- 28 -

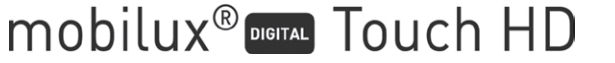

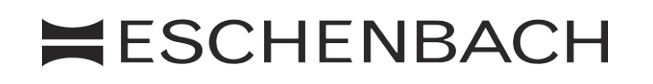

#### 8. Afslutning for installationen:

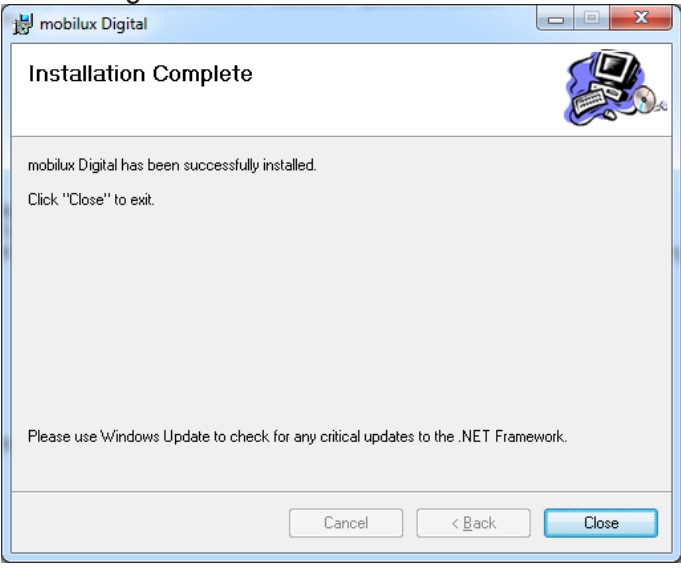

Når du ser dette vindue, er installationen afsluttet korrekt. Klik på "Close" (luk") for at lukke vinduet og afslutte installationen.

#### **Etablering af kommunikation**

1. Rør ved det lille SD-kort-symbol nederst til venstre på læseapparatets skærm for at komme til USB-funktionsudvalget.

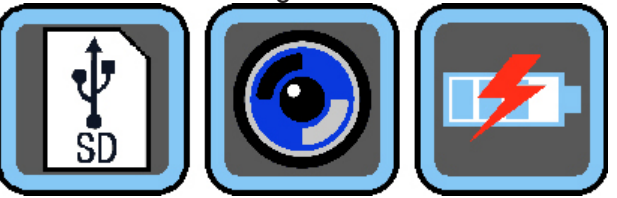

Rør ved det midterste symbol for at vælge USB-modus til kommunikation mellem læseapparatet og softwaren mobilux Digital.

2. Start programmet mobilux Digital. Der åbnes et vindue på computerskærmen, som gengiver læseapparatets live-billede. Sæt læseapparatet med støtterne på læsestoffet, og flyt det i læseretningen, mens du læser.

Bemærk, at læseapparatet ikke automatisk slukkes efter 3 minutter ved brug på computeren som beskrevet i betjeningsvejledningen, da den nødvendige strøm leveres af computeren, og det indbyggede genopladelige batteri ikke aflades.

- 29 -

 $H$ **ESCHENBACH** 

Hvis programmet startes, uden at den korrekte USB-modus er valgt, vises vinduet med følgende fejlmelding:

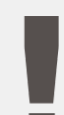

The device connection is lost Please check and connect

the device again

mobilux<sup>®</sup> DOUCh HD

Vælg den korrekte USB-modus på læseapparatet ved at røre ved dette symbol:

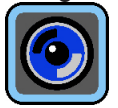

- 3. Klik på x øverst til højre i mobilux Digital-programvinduet for at afslutte programmet.
- 4. Hvis du afbryder læseapparatets USB-forbindelse til computeren, slukkes læseapparatet automatisk.

### **Supplerende anvisninger til USB-funktionerne for mobilux DIGITAL Touch HD**

Hvis læseapparatet forbindes med USB-tilslutningen på en computer og tændes, kan følgende 3 symboler ses på læseapparatets skærm:

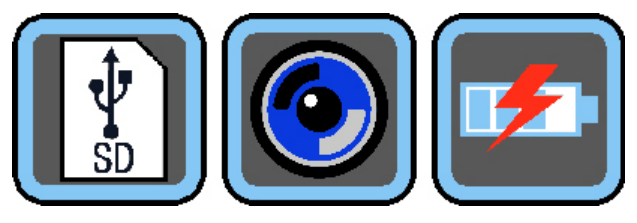

Rør ved  $\lceil \frac{1}{3} \rceil$ -symbolet for at tildele indholdet på SD-kortet, som er sat i læseapparatet, til computeren som nyt skiftedrev. Fortsæt så med de ønskede filoperationer.

Rør ved  $\odot$ -symbolet for at etablere kommunikationen mellem læseapparatet og softwaren mobilux Digital.

Rør ved  $\blacktriangleright$ symbolet for at arbejde med læseapparatet, mens det interne genopladelige batteri oplades via USB-kablet.

For at skifte USB-modus skal du røre kort ved skærmen for at få vist symbolerne. Rør så ved symbolet for den aktuelle USB-modus nederst til venstre for igen at få vist de 3 symboler ovenfor. Rør så ved symbolet for den ønskede USB-modus.

USB® er et registreret varemærke for USB Implementers Forum, Inc.

Microsoft®, Windows® og Windows VistaTM er registrerede varemærker for Microsoft Corporation i USA og/eller andre lande.

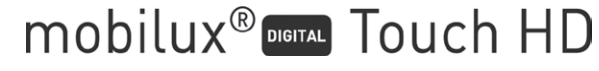

- 30 -

#### <span id="page-30-0"></span>**Svenska**

Den programvara som levereras tillsammans med mobilux Digital gör det möjligt att visa kamerans livebild på en datorskärm via USB-förbindelsen. Här beskrivs hur mobilux Digitals programvara ska installeras i Windows Vista.

#### **Installation**

- 1. Försäkra dig om att medföljande SD-kort sitter i läshjälpmeldets kortplats. Sätt på läshjälpmedlet.
- 2. Koppla läshjälpmedlet till en USB-port på datorn med medföljande USB-kabel.
- 3. Peka på SD-kortets symbol:

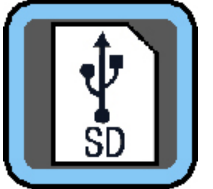

- 4. Öppna ett fönster i Windows Explorer (i Win8 öppnas det automatiskt) och lokalisera den nya enheten som heter ESCHENBACH. Öppna enheten och kör filen mobilux Digital.msi för att starta installationen.
- 5. Installationsassistentens fönster öppnas:

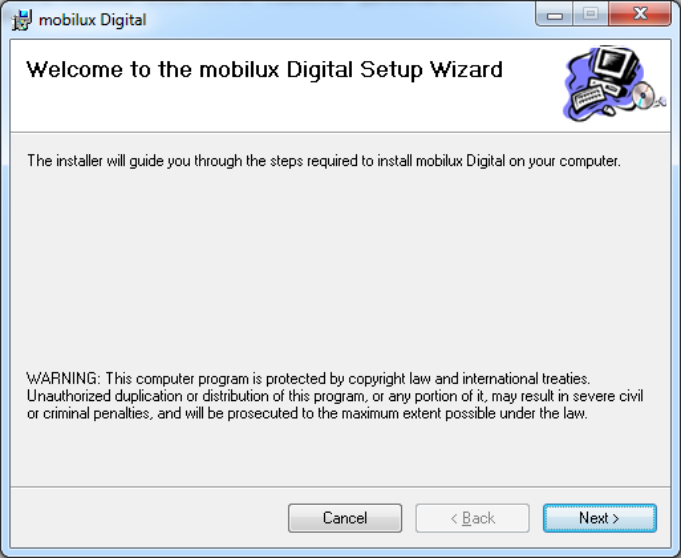

Klicka på Next för att fortsätta installationen. Klicka på Cancel om du vill avbryta installationen.

mobilux<sup>®</sup> DIGITAL Touch HD

- 31 -

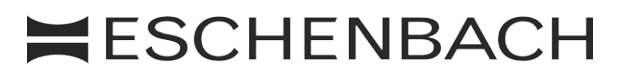

#### 6. Välj installationsmapp:

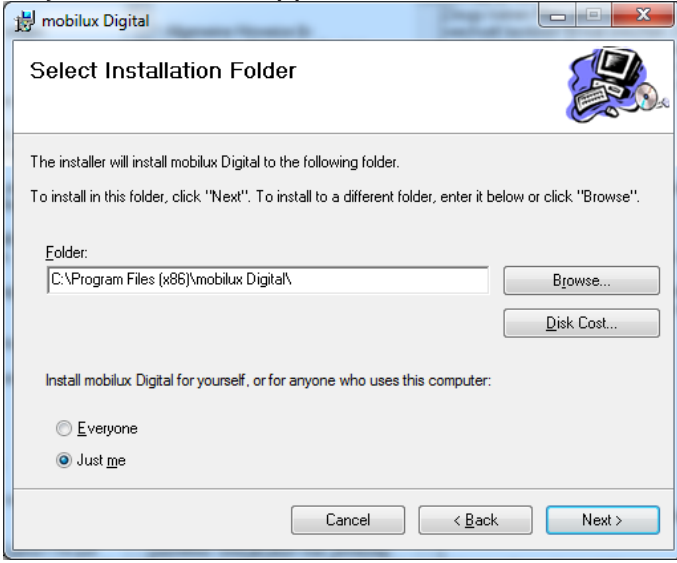

Mappen till den fil som ska installeras har ställts in i förväg. Klicka på Browse... om du vill välja en annan mapp än den som ställts in för installationen. Om du klickar på Disk Cost... kommer det upp en översikt över tillgängliga enheter och deras minnesplatssituation.

I det här fönstret kan du också bestämma om programmet ska installeras för bara dig som användare (Just me) eller för alla som använder datorn (Everyone). För att ändra den här inställningen klickar du på den grå punkten till vänster om det alternativ du vill ha.

 Klicka på Cancel om du vill avbryta installationen.

Klicka på Back för att gå tillbaka till föregående steg i installationen.

Klicka på Next för att fortsätta installationen.

7. Bekräfta installationen:

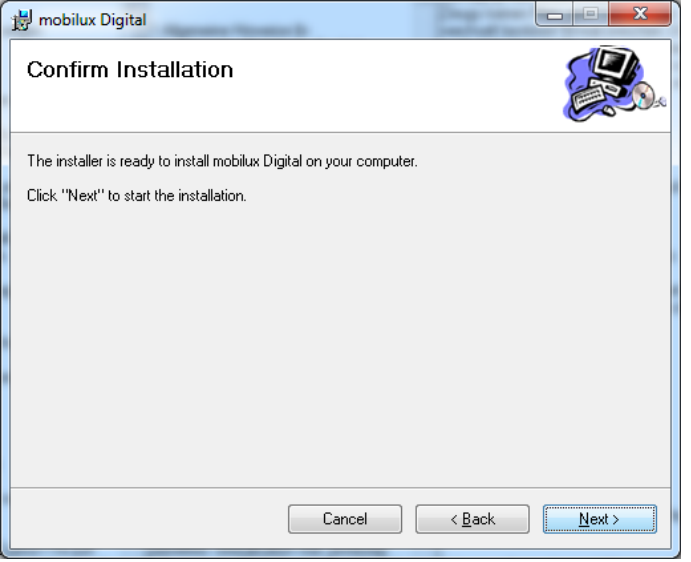

Klicka på Next för att installera nu.

 Beroende på datorns konfiguration får du sedan ett meddelande om kontroll av användarkonton. Bekräfta meddelandet med ett klick på Tillåt eller Ja (Win7 & 8). Installationen genomförs.

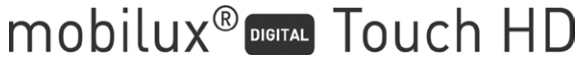

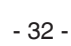

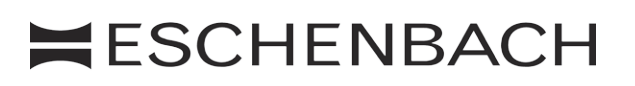

#### 8. Avsluta installationen:

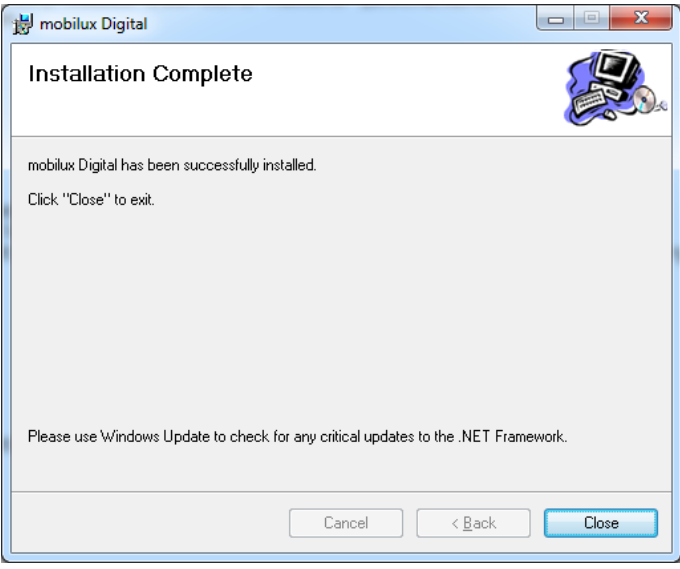

När det här fönstret kommer upp är installationen färdig. Klicka på Close för att stänga fönstret och avsluta processen.

#### **Upprätta kommunikation**

1. Peka på den lilla SD-kortsymbolen nere till vänster på läshjälpmedlets bildskärm för att komma till alternativen för USB-funktion:

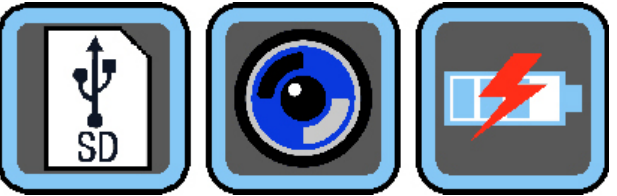

Peka på symbolen i mitten för att välja USB-läget för kommunikation mellan läshjälpmedlet och programvaran mobilux Digital.

2. Starta programmet mobilux Digital. Ett fönster öppnas på datorns bildskärm och läshjälpmedlets livebild visas. Placera läshjälpmedlets uppställningsytor på det som ska läsas och flytta det efter hand som du läser.

Observera att läshjälpmedlet inte stängs av automatiskt efter 3 minuter när det används på datorn, eftersom strömmen då kommer från datorn och inte påverkar det inbyggda batteriets laddningsnivå.

Om programmet startas utan att rätt USB-läge valts kommer det upp ett fönster med följande meddelande:

- 33 -

 $H$ **ESCHENBACH** 

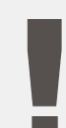

The device connection is lost Please check and connect

the device again

mobilux<sup>®</sup> DOUCh HD

Välj sedan rätt USB-läge genom att peka på den här symbolen:

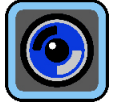

- 3. För att avsluta programmet klickar du på  $\times$  längst upp till höger i mobilux Digitals programfönster.
- 4. Om du bryter USB-förbindelsen mellan läshjälpmedel och dator stängs läshjälpmedlet av automatiskt.

# **Ytterligare information om USB-funktionen för mobilux DIGITAL Touch HD**

Om du kopplar läshjälpmedlet till en dator via USB och sätter på det kommer följande 3 symboler upp på läshjälpmedlets bildskärm:

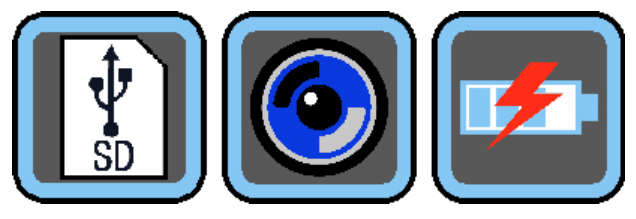

mobilux<sup>®</sup> DIGITAL Touch HD

Peka på  $\left[\frac{1}{3}\right]$ -symbolen för att lägga innehållet på det SD-kort som sitter i läshjälpmedlet som en ny mobil enhet i datorn. Fortsätt sedan med önskad dataaktivitet.

Peka på  $\odot$ -symbolen för att läshjälpmedlet ska kunna kommunicera med programvaran mobilux Digital.

Peka på  $\blacktriangleright$ symbolen för att kunna använda läshjälpmedlet samtidigt som det inbyggda batteriet laddas upp genom USB-kabeln.

För att växla USB-läge pekar du ev. först snabbt på bildskärmen för att ta fram symbolerna. Peka sedan på symbolen för det aktuella USB-läget nere till vänster för att ta fram de 3 alternativsymboler som visas ovan igen. Peka sedan på symbolen för önskat USB-läge.

USB® är ett registrerat varumärke som tillhör USB Implementers Forum, Inc.

Microsoft®, Windows® och Windows VistaTM är registrerade varumärken eller varumärken som tillhör Microsoft Corporation i USA och/eller andra länder.

- 34 -

#### <span id="page-34-0"></span>**Norsk**

Den medfølgende programvaren "mobilux Digital" muliggjør fremstilling av Live-bilder fra kameraet på en PC-skjerm via USB-forbindelse. Her ser du hvordan du installerer mobilux Digital med Windows Vista.

#### **Installasjon**

- 1 Sørg for at det medfølgende SD-kortet sitter i leseapparatets kortspor. Slå på leseapparatet.
- 2 Koble leseapparatet til USB-porten på en egnet PC via den medfølgende USB-ledningen.
- 3 Berør symbolet for SD-kortet:

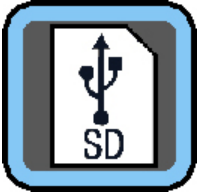

- 4 Åpne et Windows Explorer-vindu (med Win8 åpnes vinduet automatisk) og lokaliser den nye enheten som heter "ESCHENBACH". Åpne denne enheten og kjør filen "mobilux Digital.msi" for å starte installasjonen.
- 5 Installasjonsveiviseren åpnes:

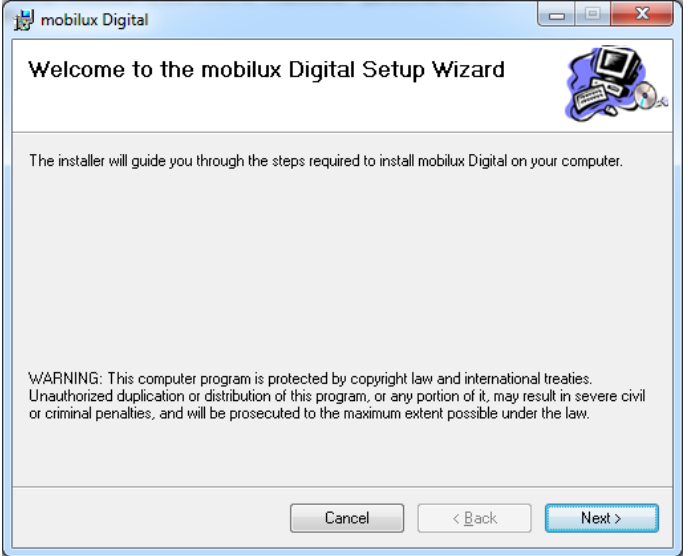

Klikk på "Next" for å gå videre med installasjonen. Klikk på "Cancel" hvis du ønsker å avbryte installasjonen.

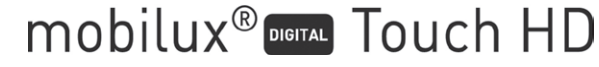

- 35 -

#### 6 Velge installasjonsmappe:

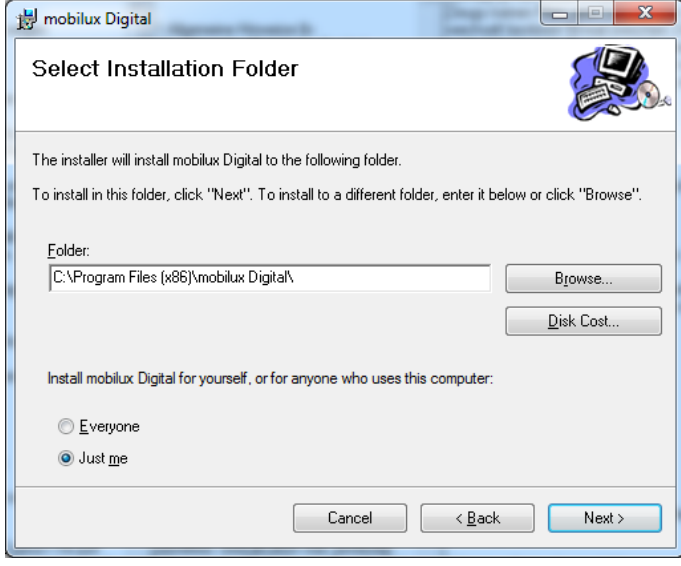

Mappen for filen som skal installeres, er forhåndsinnstilt. Klikk på "Browse..." hvis du ønsker å bruke en annen mappe for installasjonen enn den som er forhåndsinnstilt. Når du klikker på "Disk Cost..." får du frem en oversikt over de tilgjengelige stasjonene og deres minneplass.

I tillegg kan du i dette vinduet angi om programmet skal installeres kun for deg (Just me) som bruker eller for alle brukere (Everyone) på PC-en. For å bytte denne innstillingen klikker du på det grå punktet til venstre for ønsket valg.

 Klikk på "Cancel" hvis du ønsker å avbryte installasjonen.

Klikk på "Back" for å gå tilbake til forrige installasjonstrinn.

Klikk på "Next" for å gå videre med installasjonen.

7 Bekrefte installasjonen:

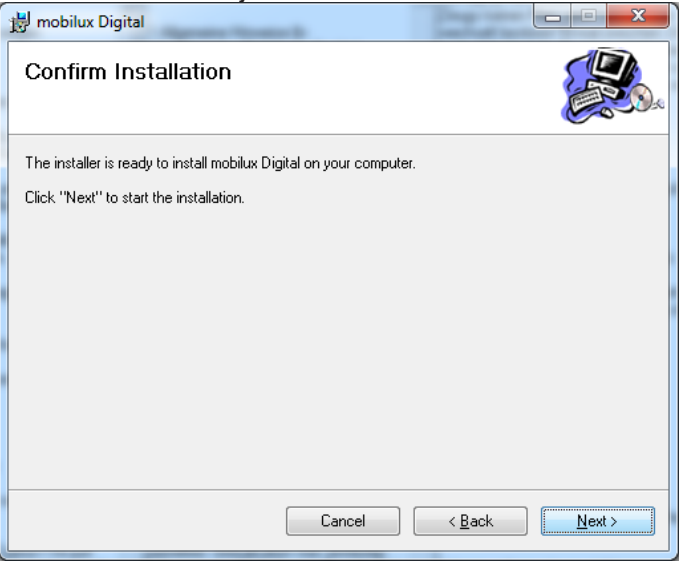

Klikk på "Next" for å gjennomføre installasjonen.

 Alt etter PC-ens konfigurasjon får du nå en melding om brukerkontokontroll. Bekreft denne ved å klikke på knappen "Tillat" eller "Ja" (Win7 & 8). Installasjonen gjennomføres.

mobilux<sup>®</sup> DOUCh HD

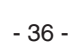

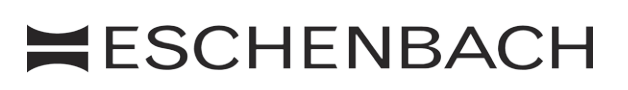

#### 8 Avslutte installasjonen:

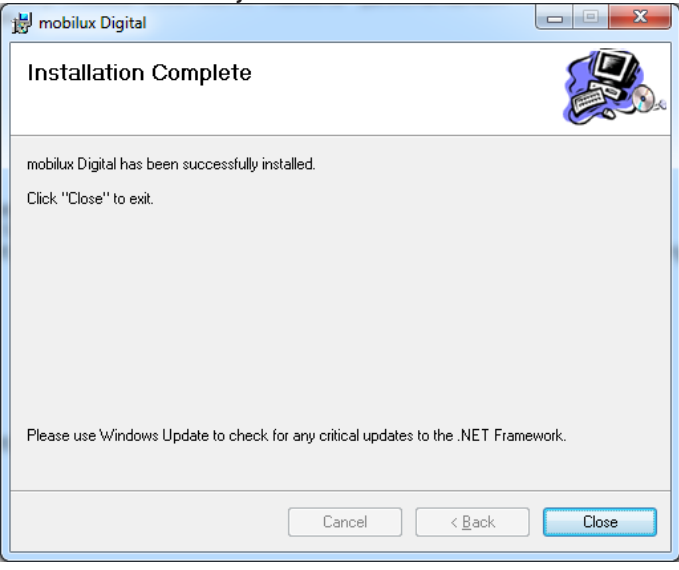

Når du ser dette vinduet, har installasjonen vært vellykket. Klikk på "Close" for å lukke vinduet og avslutte prosessen.

#### **Opprette kommunikasjon**

1 Berør nå det lille SD-kort-symbolet nede til venstre på skjermen på leseapparatet for å komme til USB-funksjonsvalget:

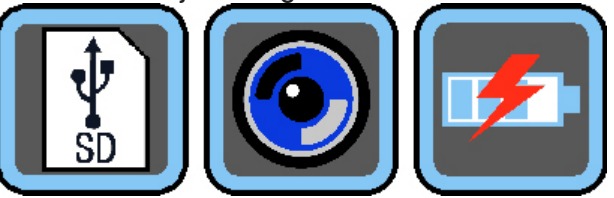

Berør det midterste symbolet for å velge USB-modus for kommunikasjon mellom leseapparatet og programmet mobilux Digital.

2 Start programmet mobilux Digital. Det åpnes et vindu på PC-skjermen som fremstiller Live-bildet fra leseapparatet. Sett leseapparatet med setteflatene på det som skal leses og beveg det i leseretningen mens du leser.

 Merk deg at leseapparatet ved bruk på PC-en ikke slår seg av automatisk etter 3 minutter som beskrevet i bruksanvisningen, siden strømmen som trengs til drift av leseapparatet leveres fra PC-en, og dermed ikke påvirker det interne batteriets ladetilstand.

Hvis du starter programmet uten at du har valgt riktig USB-modus, vises et vindu med følgende feilmelding:

- 37 -

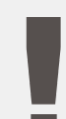

The device connection is lost Please check and connect

the device again

mobilux<sup>®</sup> DOUCH HD

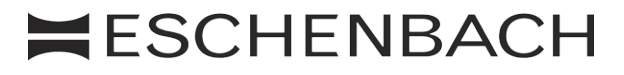

Velg da riktig USB-modus på leseapparatet ved å berøre dette symbolet:

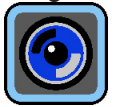

- 3 For å avslutte programmet klikker du på  $\times$  oppe til høyre i mobilux Digital-programvinduet.
- 4 Når du avbryter USB-forbindelsen mellom leseapparatet og PC-en, slår leseapparatet seg av automatisk.

#### **Ytterligere informasjon om USB-funksjonaliteten til mobilux DIGITAL Touch HD**

Når du kobler leseapparatet til en PC med USB-tilkoblingen, ser du følgende 3 symboler på leseapparatets skjerm:

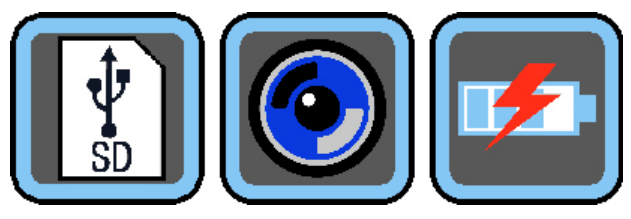

Berør  $\lceil \frac{n}{2} \rceil$ -symbolet for å gjøre innholdet på SD-kortet som er satt inn i leseapparatet om til en ny flyttbar stasjon på PC-en. Fortsett med ønskede filoperasjoner.

Berør  $\left[ \bigodot \right]$ -symbolet for å muliggjøre kommunikasjon mellom leseapparatet og programvaren mobilux Digital.

Berør **Ext** -symbolet for å bruke leseapparatet mens det interne batteriet lades via USB-ledningen.

For å bytte til USB-modus, berør skjermen raskt for å vise symbolene. Berør deretter symbolet nede til venstre for den aktuelle USB-modusen for igjen å vise de 3 symbolene som ble vist ovenfor. Berør deretter symbolet for ønsket USB-modus.

USB® er et registrert varemerke for USB Implementers Forum, Inc.

Microsoft®, Windows® og Windows VistaTM er registrerte varemerker eller varemerker for Microsoft Corporation i USA og/eller andre land.

mobilux<sup>®</sup> DIGTAL Touch HD

- 38 -

#### <span id="page-38-0"></span>**Suomi**

Toimitukseen sisältyvä ohjelmisto "mobilux Digital" mahdollistaa kameran livekuvan näyttämisen tietokoneen näytöllä USB-liitännän kautta. Täältä saat ohjeet "mobilux Digital" -ohjelmiston asentamiseksi Windows Vista -käyttöjärjestelmään.

#### **Asennus**

- 1. Varmista, että toimitukseen sisältyvä SD-kortti on asetettu lukulaitteen korttipaikkaan. Kytke lukulaite päälle.
- 2. Yhdistä lukulaite toimitukseen sisältyvällä USB-kaapelilla soveltuvan tietokoneen USB-liitäntään.
- 3. Napsauta SD-kortin symbolia:

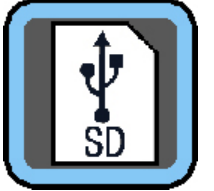

- 4. Avaa Windowsin resurssienhallintaikkuna (versiossa Win8 ikkuna avautuu automaattisesti) ja etsi uusi asema nimeltään "ESCHENBACH". Avaa asema ja napsauta tiedostoa "mobilux Digital.msi" asennuksen aloittamiseksi.
- 5. Asennuksen apuohjelman ikkuna aukeaa:

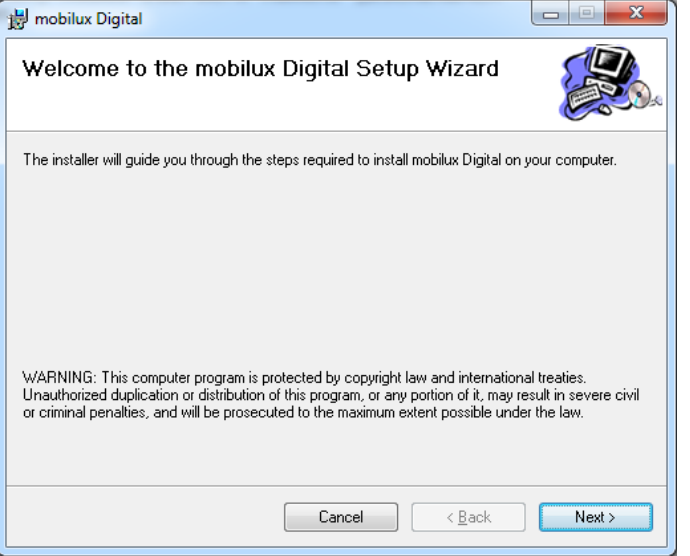

Napsauta kohtaa "Seuraava" jatkaaksesi asennusta. Napsauta "Peruuta", jos haluat keskeyttää asennuksen.

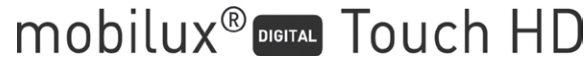

# **Asennus**

#### 6. Asennuskansion valinta:

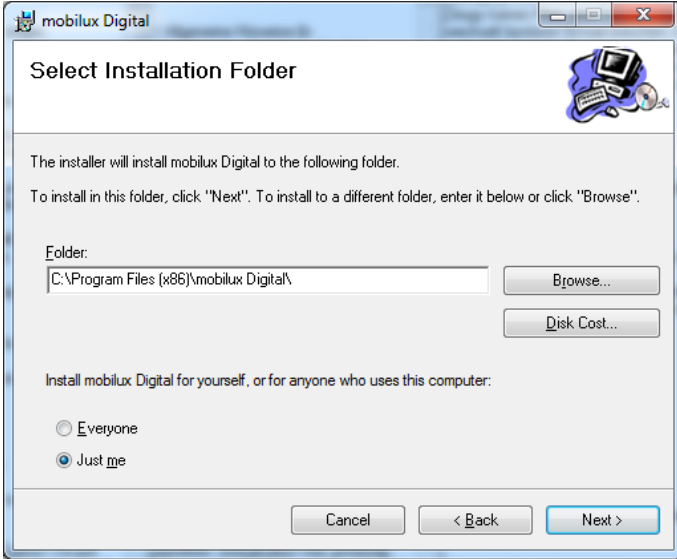

Asennettavan tiedoston kansio on esiasennettuna: Napsauta "Selaa...", jos haluat määrittää asennuspaikaksi jonkun toisen kansion kuin esiasetetun. Napsauttamalla kohtaa "Levytila..." saat näkyviin yleisnäkymän käytettävissä olevista asemista ja siitä, kuinka paljon niissä on vapaata muistitilaa.

Lisäksi voit määrittää tässä ikkunassa, asennetaanko ohjelma vain sinua varten (Just me), vaiko jokaista (Everyone) tietokoneen käyttäjää varten. Vaihtaaksesi tätä asetusta napsauta halutun vaihtoehdon vasemmalla puolella olevaa harmaata pistettä.

 Napsauta "Peruuta", jos haluat keskeyttää asennuksen.

Napsauta "Edellinen" palataksesi takaisin edelliseen asennusvaiheeseen.

Napsauta "Seuraava" jatkaaksesi asennusta.

7. Asennuksen vahvistaminen:

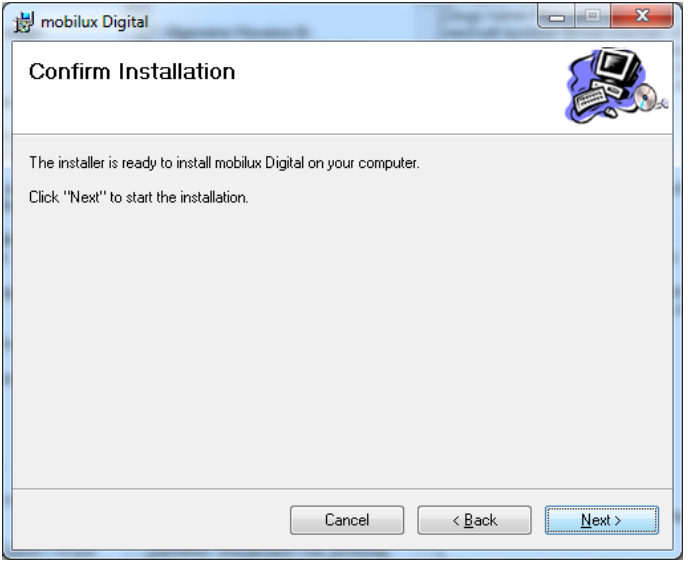

 Napsauta "Seuraava" suorittaaksesi asennuksen nyt.

 Tietokoneen konfiguraatiosta riippuen saat nyt ilmoituksen käyttäjätilien hallinnasta. Vahvista ilmoitus napsauttamalla kenttää "Hyväksyn" tai "kyllä" (Win7 & 8). Asennus suoritetaan.

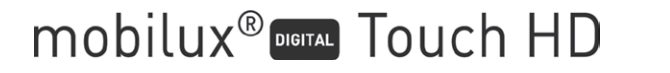

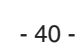

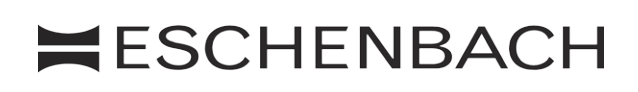

#### 8. Asennuksen päättäminen:

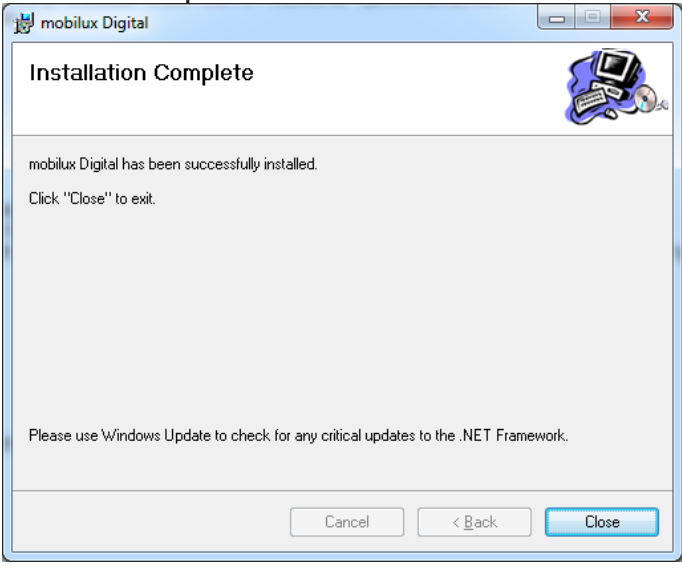

Kun näet tämän ikkunan, asennus on suoritettu onnistuneesti. Napsauta "Sulje" ikkunan sulkemiseksi ja toimenpiteen päättämiseksi.

#### **Kommunikaatioyhteyden luominen**

1. Napsauta nyt lukulaitteen vasemmassa alakulmassa olevaa pientä SD-korttisymbolia päästäksesi USB-toimintojen valikoimaan:

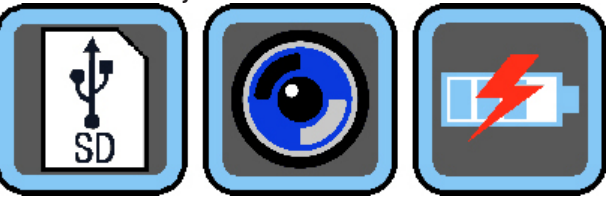

Napsauta keskimmäistä symbolia valitaksesi USB-tilan lukulaitteen ja mobilux Digital -ohjelmiston väliseen kommunikaatioon.

2. Käynnistä mobilux Digital -ohjelma. Tietokoneen näytölle aukeaa ikkuna, jossa näytetään lukulaitteen livekuva. Aseta lukulaite luettavan kohteen päälle kosketuspinta alaspäin ja liikuta sitä lukusuuntaan lukemisen aikana.

 Huomaa, että tietokoneella käytettäessä lukulaite ei kytkeydy automaattisesti pois päältä 3 minuutin kuluttua, kuten sen käyttöohjeessa lukee, koska se saa toimintaansa varten vaadittavan virran tietokoneelta, eikä tällä ole vaikutusta sisäänrakennetun akun varaustilaan.

 Jos käynnistät ohjelman valitsematta asiaankuuluvaa USB-tilaa, näkyviin tulee seuraavan virheilmoituksen sisältävä ikkuna:

mobilux<sup>®</sup> DOUCH HD

The device connection is lost Please check and connect the device again

 $-41 -$ 

Valitse tällöin oikea USB-tila lukulaitteesta vastaavaa symbolia napsauttamalla:

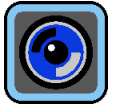

- 3. Ohjelman lopettamiseksi napsauta mobilux Digital -ohjelmaikkunan oikeassa yläkulmassa olevaa symbolia ×.
- 4. Kun katkaiset lukulaitteen ja tietokoneen välisen USB-yhteyden, lukulaite kytkeytyy automaattisesti pois päältä.

# **Lisätietoa mobilux DIGITAL Touch HD -sovelluksen USB-toiminnoista**

Kun yhdistät lukulaitteen tietokoneen USB-liitäntään ja kytket sen päälle, lukulaitteen näytölle ilmestyy seuraavat 3 symbolia:

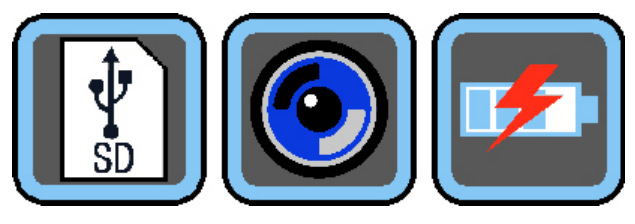

mobilux<sup>®</sup> DIGTAL Touch HD

Napauta  $\lceil \frac{p}{3} \rceil$ -symbolia, jos haluat siirtää lukulaitteessa olevan SD-muistikortin sisällön tietokoneelle ja tietokoneen tunnistavan sen siirrettävänä levyasemana. Jatka tämän jälkeen haluamiasi tiedostotoimenpiteitä.

Napsauta  $\odot$ -symbolia kommunikaation mahdollistamiseksi lukulaitteen ja mobilux Digital -ohjelmiston välillä.

Napsauta  $\blacktriangleright$ symbolia, jos haluat työskennellä lukulaitteella samalla kun sisäinen akku latautuu USB-kaapelin kautta.

Jos haluat vaihtaa USB-tilaa, napsauta lyhyesti näyttöä saadaksesi symbolit näkyviin. Napsauta tämän jälkeen vasemmalla alakulmassa olevaa nykyisen USB-tilan symbolia saadaksesi jälleen näkyviin yllä mainitun 3 symbolin valikoiman. Napsauta tämän jälkeen halutun USB-tilan symbolia.

USB® on USB Implementers Forum, Inc -yhtiön rekisteröity tavaramerkki.

Microsoft®, Windows® ja Windows VistaTM ovat Microsoft Corporation -yhtiön rekisteröimiä tavaramerkkejä tai tavaramerkkejä Yhdysvalloissa ja/tai muissa maissa.

 $-42-$ 

#### <span id="page-42-0"></span>**Polski**

Dołączone oprogramowanie "mobilux Digital" umożliwia wyświetlanie obrazu na żywo z kamery za pośrednictwem połączenia USB na ekranie komputera. Tutaj dowiesz się, jak zainstalować mobilux Digital w systemie Windows Vista.

#### **Instalacja**

- 1. Upewnij się, że dostarczona w zestawie karta SD znajduje się w gnieździe na karty czytnika. Włącz czytnik.
- 2. Podłącz czytnik za pomocą dostarczonego kabla USB do portu USB odpowiedniego komputera.
- 3. Naciśnij ikonę karty SD:

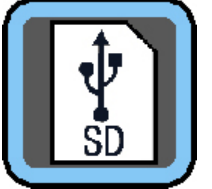

- 4. Otwórz okno Eksploratora Windows (pod Win8 okno otworzy się automatycznie) i zlokalizuj nowy dysk o nazwie "ESCHENBACH". Otwórz ten dysk i uruchom plik "mobilux Digital.msi", aby rozpocząć instalację.
- 5. Otworzy się ekran kreatora instalacji:

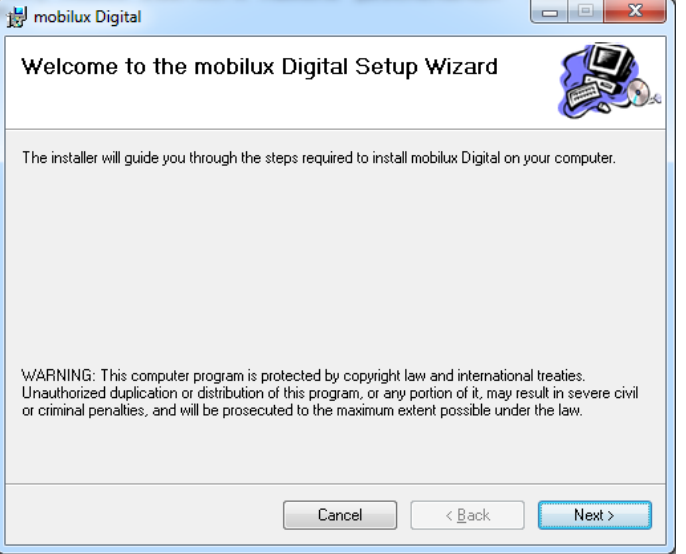

Kliknij przycisk "Next", aby kontynuować instalację. Kliknij przycisk "Cancel", jeśli chcesz przerwać instalację.

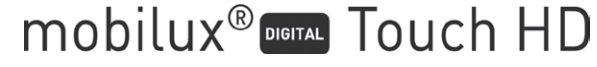

# **Instalacja**

#### 6. Wybór folderu instalacyjnego:

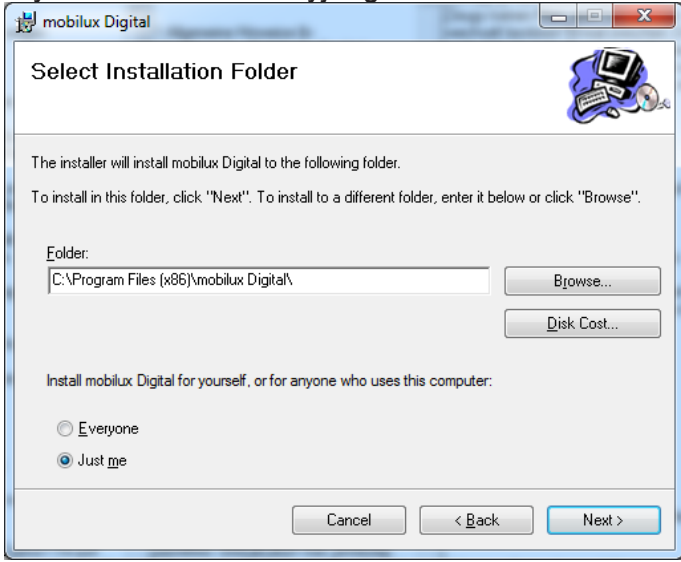

Folder dla instalacji pliku jest ustawiony domyślnie. Kliknij przycisk "Browse...", jeśli chcesz określić inny niż domyślny folder jako miejsce instalacji. Jeśli klikniesz przycisk "Disk Cost...", otworzy się lista dostępnych napędów i ich sytuacja instalacyjna.

Dodatkowo można w tym oknie określić, czy program ma być zainstalowany dla Ciebie (Just me) jako użytkownika, czy też dla wszystkich użytkowników (Everyone) na komputerze. Aby zmienić to ustawienie, kliknij szary punkt na lewo od wybranej opcji.

Kliknij przycisk "Cancel", jeśli chcesz przerwać instalację.

Kliknij przycisk "Back", aby powrócić do poprzedniego etapu instalacji.

Kliknij przycisk "Next", aby kontynuować instalację.

7. Potwierdzenie instalacji:

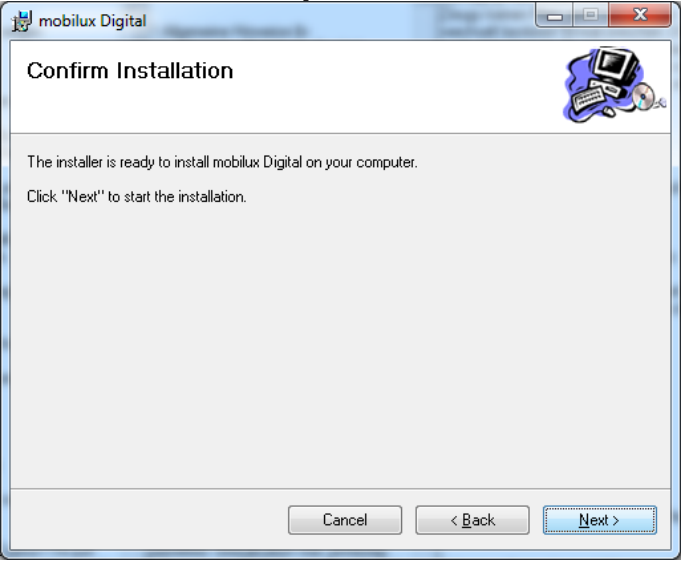

Kliknij przycisk "Next", aby teraz przeprowadzić instalację.

W zależności od konfiguracji komputera, zostanie wyświetlony komunikat na temat konta użytkownika. Potwierdź klikając na "Zezwól" lub "Tak" (Win7 i 8). Instalacja zostanie przeprowadzona.

- 44 -

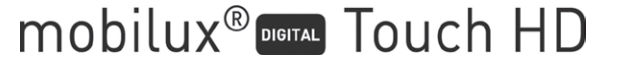

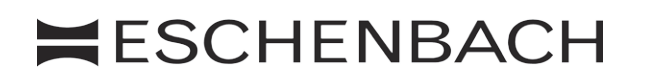

#### 8. Zakończenie instalacji:

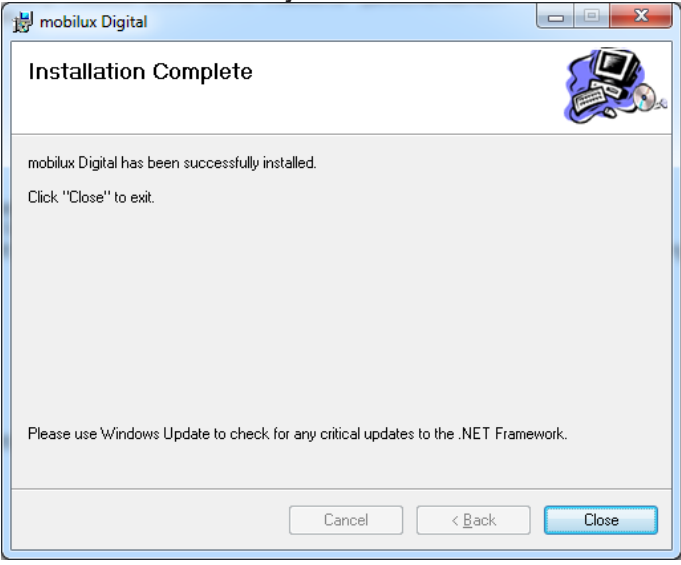

Jeśli zobaczysz to okno, instalacja została zakończona pomyślnie. Kliknij przycisk "Close", aby zamknąć okno i zakończyć proces.

#### **Nawiązywanie komunikacji**

1. Teraz dotknij małą ikonę karty SD w lewym dolnym rogu na ekranie czytnika, aby przejść do wyboru funkcji USB:

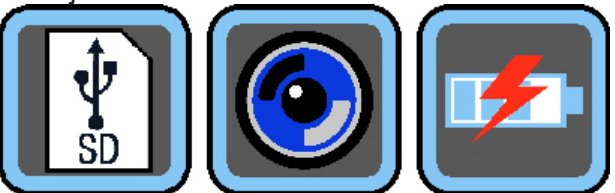

Dotknij środkową ikonę, aby wybrać tryb USB do komunikacji pomiędzy czytnikiem a oprogramowaniem mobilux Digital.

2. Uruchom program mobilux Digital. Otworzy się okno na ekranie komputera pokazujące obraz na żywo z czytnika. Ułóż czytnik jego powierzchniami podparcia na odczytywanym materiale i poruszaj go w kierunku czytania.

Pamiętaj, że czytnik pracujący w połączeniu z komputerem nie wyłączy się automatycznie po 3 minutach, jak opisane jest to w instrukcji obsługi, ponieważ prąd wymagany do pracy jest dostarczany za pośrednictwem komputera i nie ma wpływu na stopień naładowania wbudowanego akumulatora w czytniku.

Jeśli uruchomisz program, nie wybierając najpierw prawidłowego trybu USB, pojawi sie okno dialogowe z następującym komunikatem o błędzie:

- 45 -

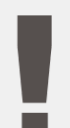

mobilux<sup>®</sup> DOM Touch HD

The device connection is lost **Please check and connect** the device again

Następnie wybierz w czytniku właściwy tryb USB, naciskając na ikonę:

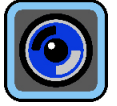

- 3. Aby zamknąć program, kliknij × w prawym górnym rogu okna programu mobilux Digital.
- 4. W przypadku przerwania połączenia USB czytnika z komputerem, czytnik automatycznie się wyłączy.

# **Dodatkowe informacje o funkcjonalności mobilux DIGITAL Touch HD**

Po podłączeniu czytnika do portu USB w komputerze i włączeniu go, zobaczysz następujące trzy ikony na ekranie czytnika:

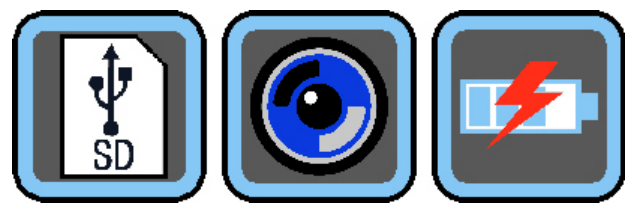

Dotknij ikonę  $[\cdot,\cdot]$ , aby przypisać zawartość włożonej do czytnika karty SD do komputera jako nowy dysk wymienny. Następnie możesz przystąpić do wykonywania żądanych operacji na plikach.

Dotknij ikonę  $[]$ , aby umożliwić komunikację pomiędzy czytnikiem a oprogramowaniem mobilux Digital.

Dotknij ikonę  $\blacktriangleright$ , aby pracować przy pomocy czytnika w czasie ładowania wewnętrznego akumulatora przez kabel USB.

Aby zmienić tryb USB, naciśnij w razie potrzeby na krótko ekran, aby wyświetlić ikony. Następnie dotknij ikony aktualnego trybu USB, aby wyświetlić ponownie przedstawiany na górze wybór 3 ikon. Następnie dotknij ikonę wybranego trybu USB.

USB® jest zarejestrowanym znakiem towarowym USB Implementers Forum, Inc.

Microsoft®, Windows® i Windows Vista TM są zastrzeżonymi znakami towarowymi lub znakami towarowymi firmy Microsoft Corporation w Stanach Zjednoczonych i/lub innych krajach..

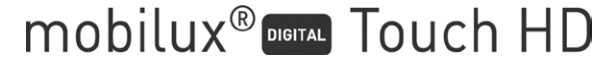

 $-46-$ 

#### <span id="page-46-0"></span>**Česky**

Software, dodané spolu s přístrojem "mobilux Digital" umožňuje zobrazení živého obrazu z kamery přes spojení USB na obrazovce počítače. Zde se dozvíte, jak nainstalovat mobilux Digital v systému Windows Vista.

#### **Instalace**

- 1. Ujistěte se, zda je dodaná SD karta zastrčená do přihrádky na kartu čtečky. Zapněte čtečku.
- 2. Zapojte čtečku pomocí dodaného USB kabelu do USB portu vhodného počítače.
- 3. Dotkněte se symbolu SD karty:

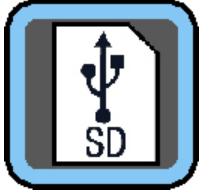

- 4. Otevřete okno Windows Explorer (u Win8 se okno otevře automaticky) a lokalizujte nový pohon s názvem "ESCHENBACH". Otevřete tento pohon a spusťte soubor "mobilux Digital.msi" pro zahájení instalace.
- 5. Otevře se okno asistenta instalace:

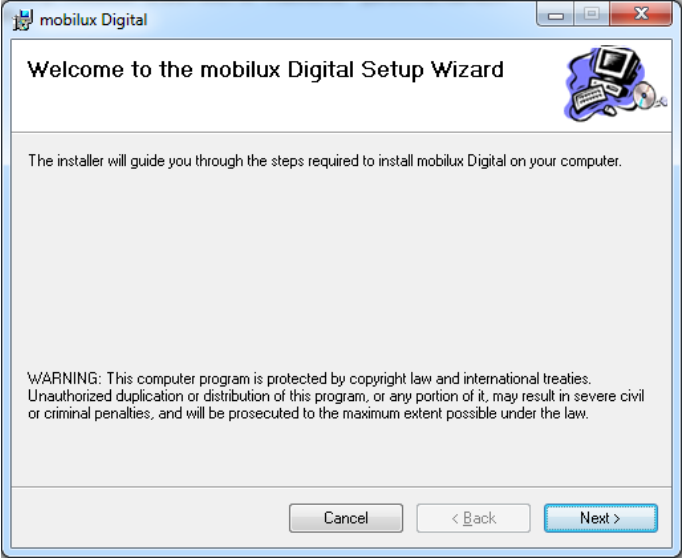

Pro pokračování v instalaci klikněte na "Next". Pokud chcete instalaci přerušit, tak klikněte na "Cancel".

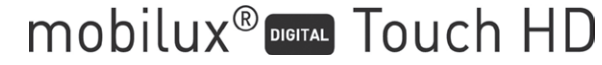

# **Instalace**

#### 6. Volba instalační složky:

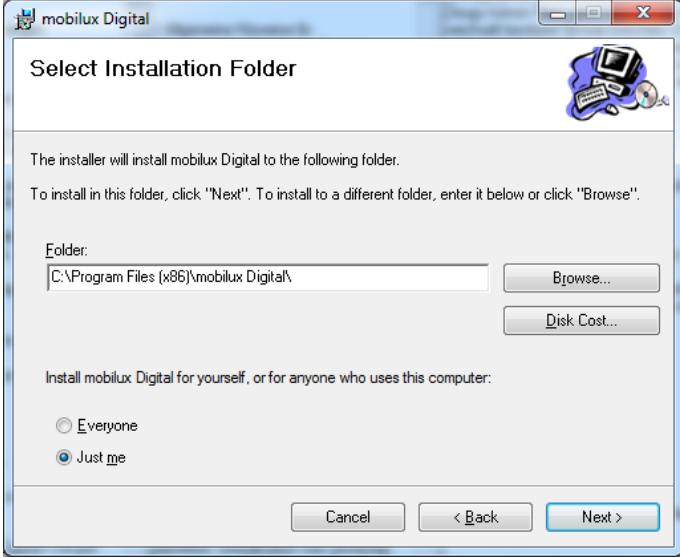

Složka souboru, který má být nainstalován, je již předem nastaven. Klikněte na "Browse ...", pokud jako instalační místo chcete zadat jinou složku, než je zadaná. Když kliknete na "Disk Cost...", dostanete se na přehled dostupných pohonů a jejich paměťových míst.

Kromě toho můžete zadat v tomto okně, zda by měl být program nainstalován pouze pro vás (Just me) jako uživatele, nebo pro každého uživatele (Everyone) počítače. Pro změnu tohoto nastavení klikněte na šedý bod vlevo požadované možnosti.

Pokud chcete instalaci přerušit, tak klikněte na "Cancel".

K navrácení se do předchozího kroku instalace klikněte na "Back".

Pro pokračování v instalaci klikněte na "Next".

7. Potvrzení instalace:

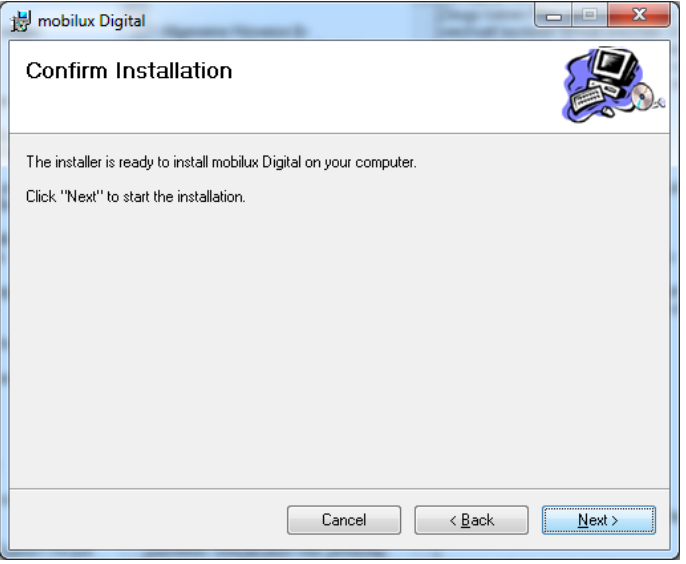

Klikněte na "Next", aby se nyní instalace provedla.

V závislosti na konfiguraci vašeho počítače obdržíte hlášení ohledně řízení kont uživatele. Potvrďte tyto kliknutím na pole "Povolit" resp. "Ano" (Win7 & 8). Instalace se provede.

- 48 -

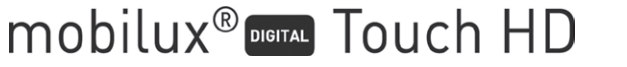

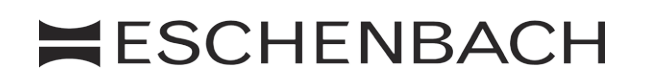

#### 8. Ukončení instalace:

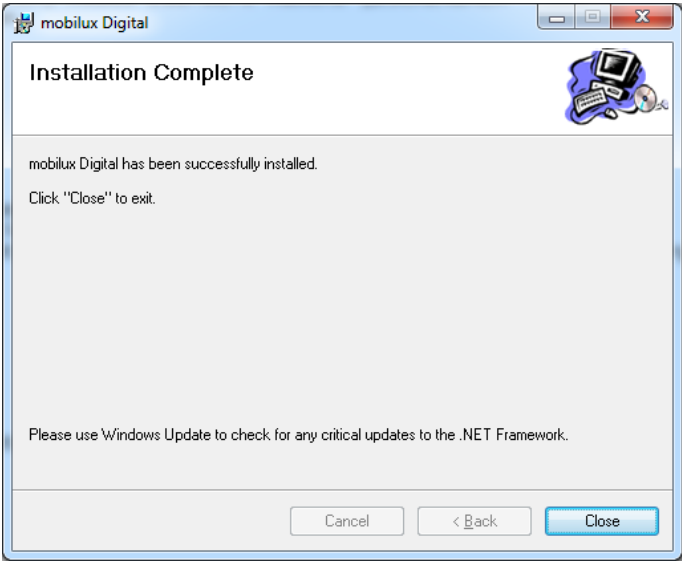

Pokud vidíte toto okno, je instalace úspěšně ukončena. Klikněte na "Close" k zavření okna a ukončení operace.

#### **Navázání komunikace**

1. Nyní klikněte na malý symbol SD karty v levém dolním rohu na obrazovce čtečky, k dostání se na volbu funkcí USB:

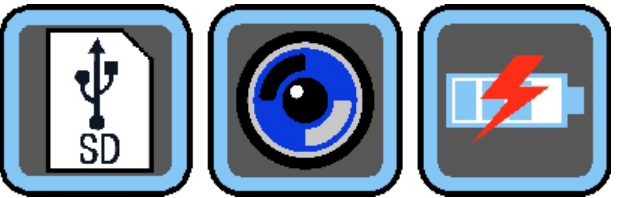

Klikněte na střední symbol pro volbu režimu USB pro komunikaci mezi čtečkou a software přístroje mobilux Digital.

2. Spusťte program přístroje mobilux Digital. Otevře se okno na obrazovce počítače, které zobrazuje živý obraz čtečky. Položte čtečku dosedací plochou na čtecí materiál a posouvejte ji při čtení ve směru čtení.

Vezměte prosím na vědomí, že čtecí zařízení se při provozu na počítači nevypne automaticky po 3 minutách, jak je popsáno v návodu k obsluze, protože proud, potřebný k provozu je napájen z počítače a nemá vliv na stav nabití integrovaných akumulátorů.

Pokud spustíte program, aniž byste zvolili správný režim USB, tak se zobrazí okno s následujícím hlášením chyby:

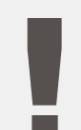

mobilux<sup>®</sup> DOUCh HD

The device connection is lost Please check and connect the device again

- 49 -

Zvolte pak na čtečce správný režim USB kliknutím na tento symbol:

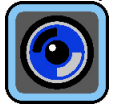

- 3. K ukončení programu klikněte na × vpravo nahoře v okně programu přístroje mobilux Digital.
- 4. Pokud přerušíte zapojení USB čtečky do počítače, se čtečka automaticky vypne.

#### **Dodatečné informace o funkčnosti USB přístroje mobilux DIGITAL Touch HD**

Když čtečku zapojíte do portu USB počítače a zapnete, uvidíte následující 3 symboly na obrazovce čtečky:

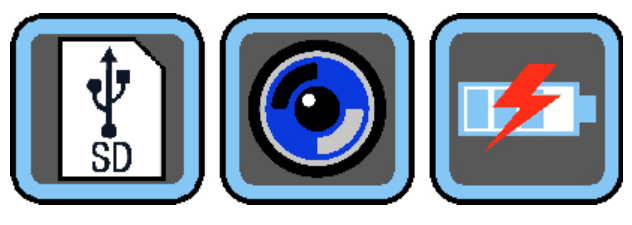

mobilux<sup>®</sup> DIGITAL Touch HDI

Klepnutím na symbol  $\begin{bmatrix} \cdot \\ \cdot \end{bmatrix}$  přiřadíte obsah karty SD ve čtečce počítači jako nový vyměnitelný disk. Pokračujte pak podle požadovaných operací souboru.

K umožnění komunikace mezi čtečkou a předtím nainstalovaným software přístroje mobilux Digital se dotkněte symbolu **O** 

K práci se čtečkou během nabíjení vnitřního akumulátoru pomocí USB kabelu se dotkněte symbolu  $\mathbb{F}$ 

K přepnutí režimu USB se příp. krátce dotkněte obrazovky pro zobrazení symbolů. Pak se v levém dolním rohu dotkněte symbolu pro aktuální režim USB, aby se opět zobrazil nahoře znázorněný výběr 3 symbolů. Poté se dotkněte symbolu požadovaného režimu USB.

USB® je registrovaná ochranná známka společnosti USB Implementers Forum, Inc.

Microsoft®, Windows® a Windows VistaTM jsou registrované ochranné známky nebo ochranné známky společnosti Microsoft Corporation ve Spojených státech a/nebo jiných zemích.

- 50 -

#### <span id="page-50-0"></span>日本語

同梱のソフトウェア「mobilux Digital」を使って、カメラのライブ画像を USB 接続経 由でコンピューター画面に表示させることができます。以下では、mobilux Digital を Windows Vista にインストールする手順を説明します:

#### インストール手順

- 1. 同梱の SD カードがルーペのカード スロットに差し込まれていることを確認しま す。ルーペの電源をオンにします。
- 2. USB ケーブルを使って、適切なコンピューターの USB ポートにルーペを接続しま す。
- 3. SD カードを示すアイコンにタッチします:

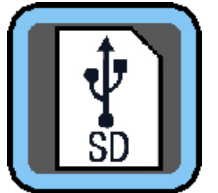

- 4. Windows の Explorer ウィンドウを開き (Windows 8 ではウィンドウが自動的に開 きます)、「ESCHENBACH」 という名称の新しいドライブを見つけ出します。この ドライブを開き、「mobilux Digital.msi」ファイルを実行して、インストールを開始 します。
- 5. インストール ウィザードのウィンドウが開きます:

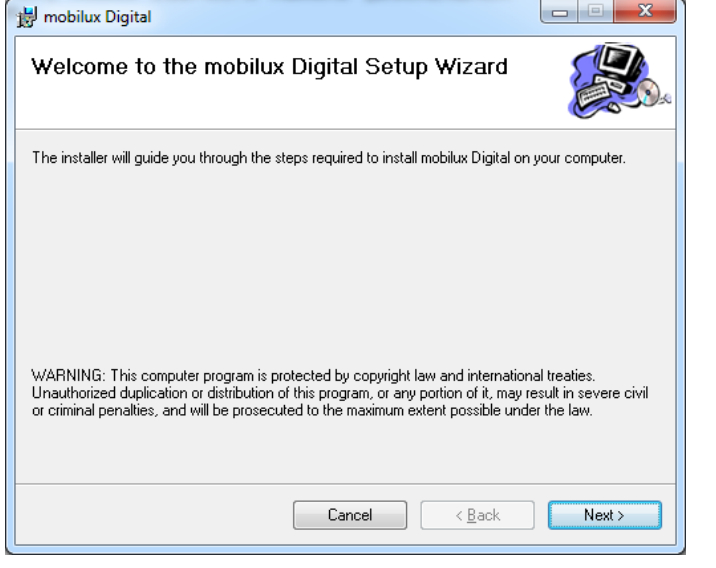

mobilux<sup>®</sup> DIGTAL Touch HD

インストールを続行するには、[Next] をクリックします。 インストールをキャンセルしたい場合は、[Cancel] をクリックします。

- 51 -

# インストール手順

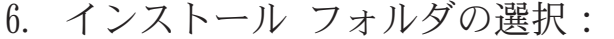

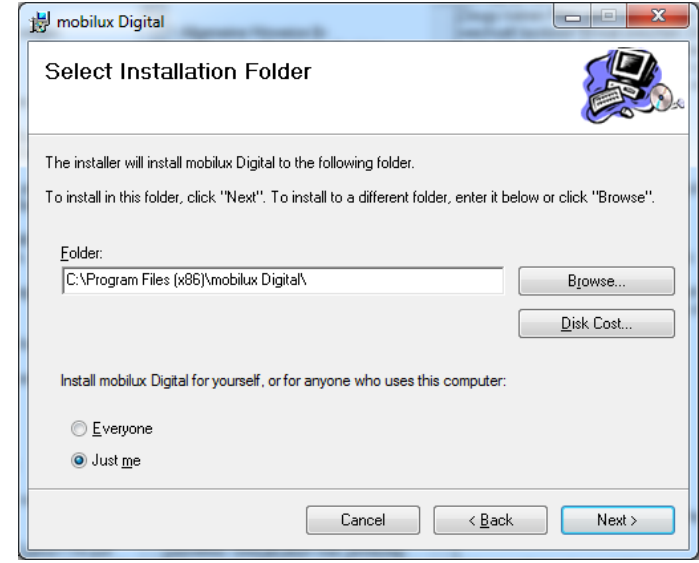

インストールするファイル用のフォルダは、デフォルトで設定されています。 既定以外のフォルダをインストール先に指定したい場合は、[Browse...] をクリ ックしてください。[Disk Cost...] をクリックすると、利用可能なドライブとその ディスク スペース状況が一覧表示されます。

さらに、このウィンドウでプログラムをユーザーであるあなたの専用 (Just me) にインストールするか、あるいはコンピューターの全ユーザー (Everyone) 向けに インストールするかを定義することもできます。この設定を変更するには、左側 の希望するオプションからグレーのラジオボタンをクリックしてください。

インストールをキャンセルしたい場合は、[Cancel] をクリックします。 [Back] をクリックすると、その前のインストール手順に戻ることができま す。

インストールを続行するには、[Next] をクリックします。

7. インストールの確認メッセージ:

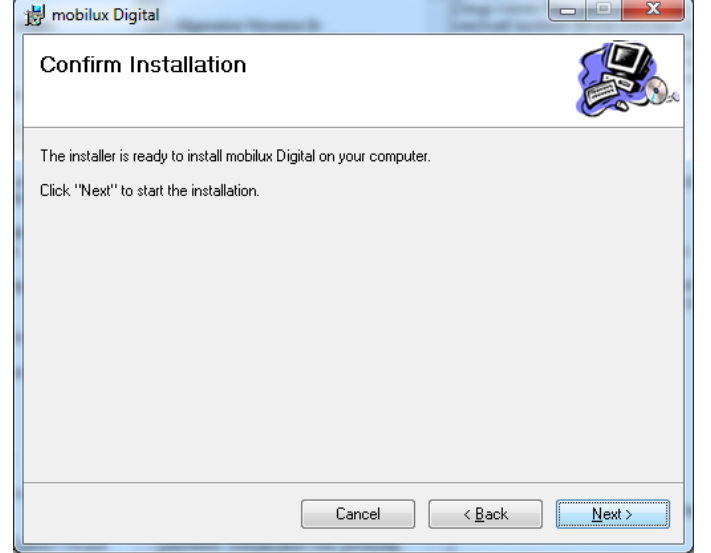

[Next] をクリックして、インストールを実行します。

mobilux<sup>®</sup> DIGTAL Touch HD

- 52 -

インストール手順

お使いのコンピューターの設定に応じて、ユーザーアカウント制御用メッセージ が表示されます。 [同意] フィールドまたは「はい」 (Windows 7 & 8) をクリッ クして、このメッセージを確定します。インストールが実行されます。

8. インストールの完了メッセージ:

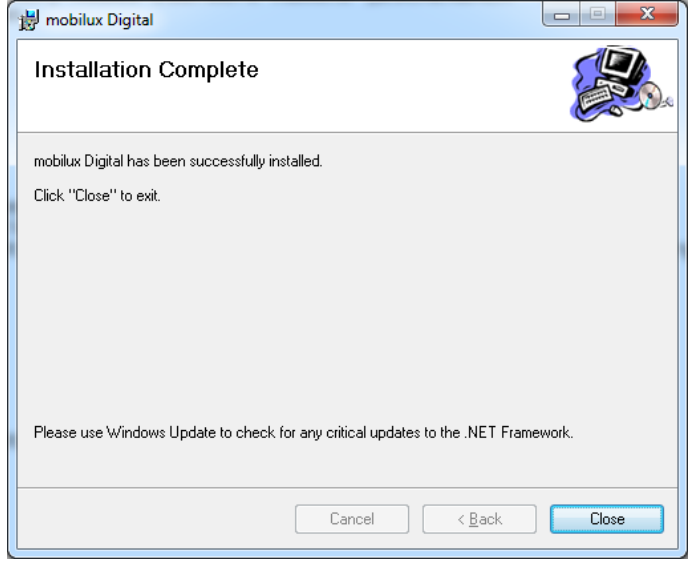

このウィンドウが表示された時点で、インストールは正常に完了していま す。[Close] ボタンをクリックしてウィンドウを閉じ、処理を完了します。

#### 通信の確立

1. ルーペのディスプレイの左下の小さな SD カード アイコンにタッチして、USB 機 能選択にアクセスします:

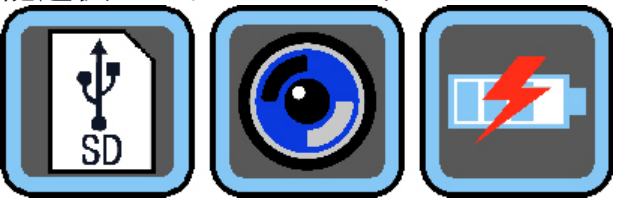

中央のアイコンにタッチして、ルーペと mobilux Digital ソフトウェア間の通信に使 用する USB モードを選択します。

2. mobilux Digital プログラムを起動します。コンピューター画面に、ルーペのライ ブ画像を表示するウィンドウが開きます。ルーペの読み取り面を対象物の上に載 せ、読む方向にルーペを動かします。

コンピューターが稼働している場合、本取扱説明書の記述内容とは異なり、ルー ペは 3 分間後に自動的にオフにはなりません。コンピューターの稼働に要する電 力が供給され、また取り付けられている充電式バッテリーの充電状態が損なわれ ないようにするためです。

正しい USB モードを選択せずにプログラムを起動すると、ウィンドウに以下のエ ラーメッセージが表示されます:

 $H$ **ESCHENBACH** 

mobilux<sup>®</sup> DIGITAL Touch HD

- 53 -

インストール手順

The device connection is lost **Please check and connect** the device again

このメッセージが表示されたら、このアイコンにタッチしてルーペの正しい USB モードを選択してください:

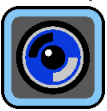

- 3. プログラムを終了するには、mobilux Digital プログラム ウィンドウ右上の × をク リックします。
- 4. コンピューターとの USB 接続が切断されると、ルーペは自動的にオフになりま す。

#### **mobilux DIGITAL Touch HD** の **USB** 機能に関する補足

ルーペをコンピューターの USB ポートに接続し、電源をオンにすると、ルーペのデ ィスプレイに以下の 3 つのアイコンが表示されます:

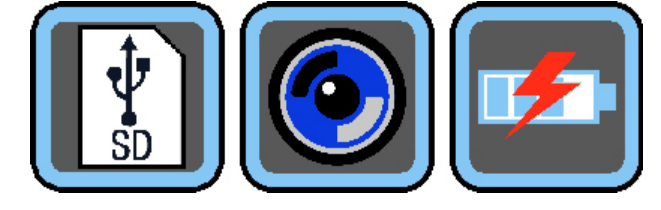

 アイコンにタッチして、ルーペにセットされている SD カードの内容を新しいリ ムーバブル ドライブとしてコンピューターに割り当てます。希望するファイル操作 で次に進んでください。

 アイコンにタッチすると、ルーペとソフトウェア mobilux Digital 間の通信を確立 することができます。

 アイコンにタッチすると、USB ケーブルで内部充電式バッテリーに充電中に、ル ーペで作業することができます。

USB モードを切り替えるには、ディスプレイに軽くタッチしてアイコンを表示させて ください。アイコンが表示された後、現在の USB モードを示す左下のアイコンにタ ッチすると、3 つのアイコンの中で上記で選択したアイコンが再表示されます。再表 示後、希望する USB モードのアイコンにタッチしてください。

mobilux<sup>®</sup> DIGTAL Touch HD

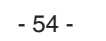

インストール手順

USB® は、USB Implementers Forum, Inc. の登録商標です。

Microsoft®、Windows®、Windows VistaTM は米国および/またはその他諸国の Microsoft Corporation の登録商標または商標です。

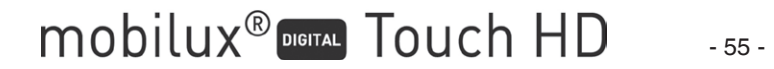

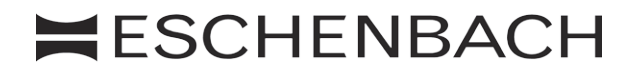

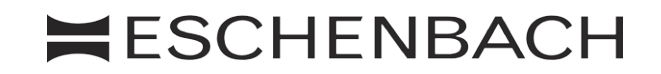

SCHOPENHAUERSTRASSE 10 90409 NÜRNBERG GERMANY For the authorized representative of your country please refer to: *www.eschenbach-optik.com --*>Company -->Sites